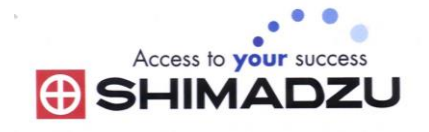

# 日本島津電子天平

# 操作使用說明

#### **AP125WD / AP225WD AP135W/AP225W**

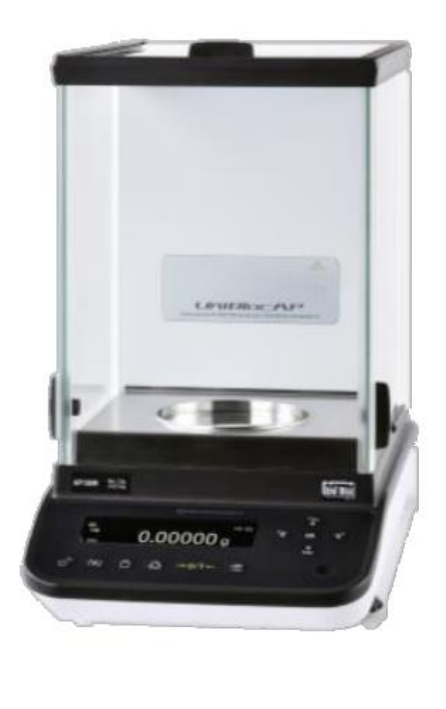

SHIMADZU ELECTRONIC BALANCE INSTRUCTION MANUAL

目錄

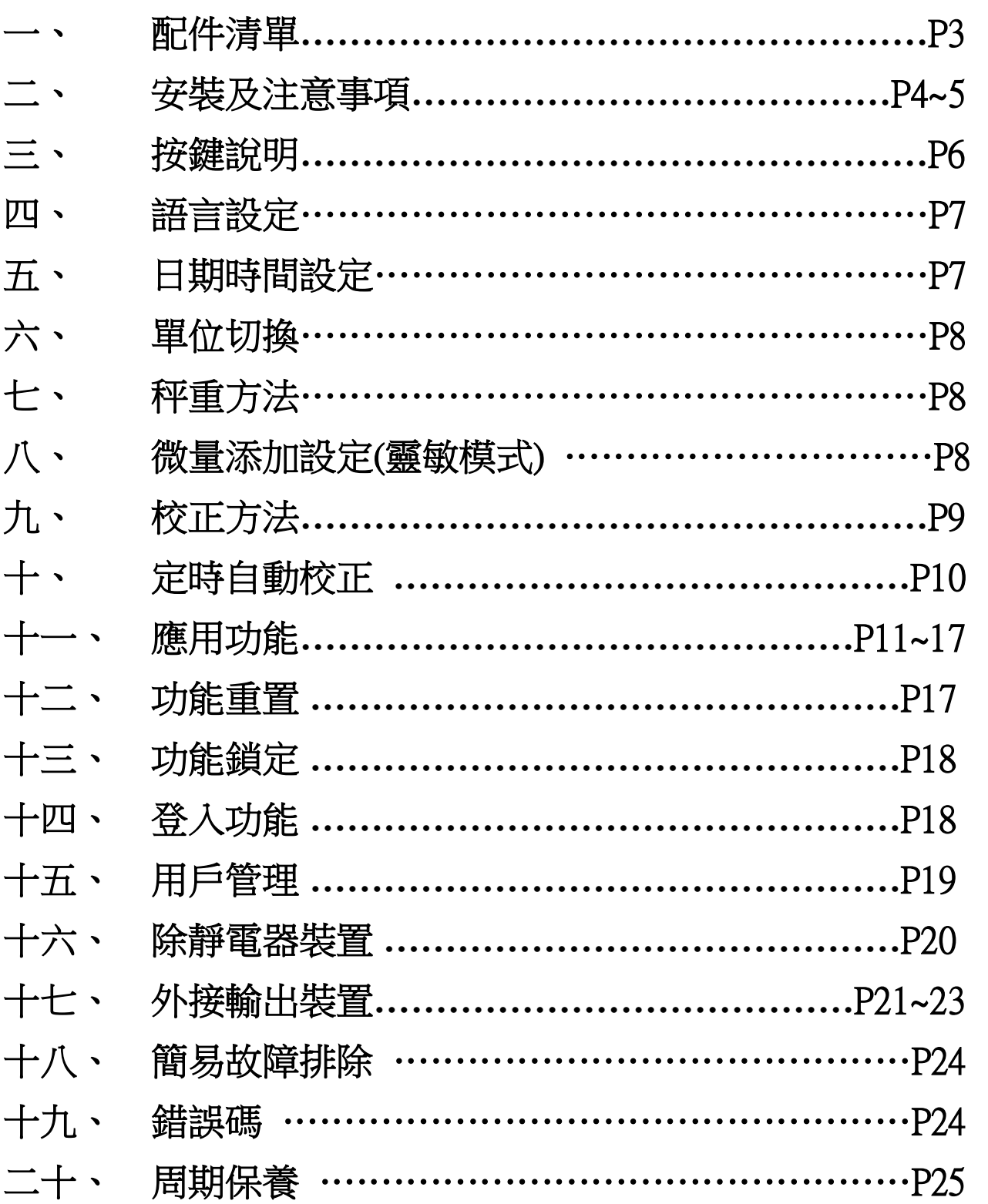

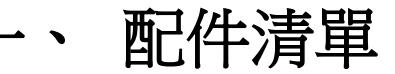

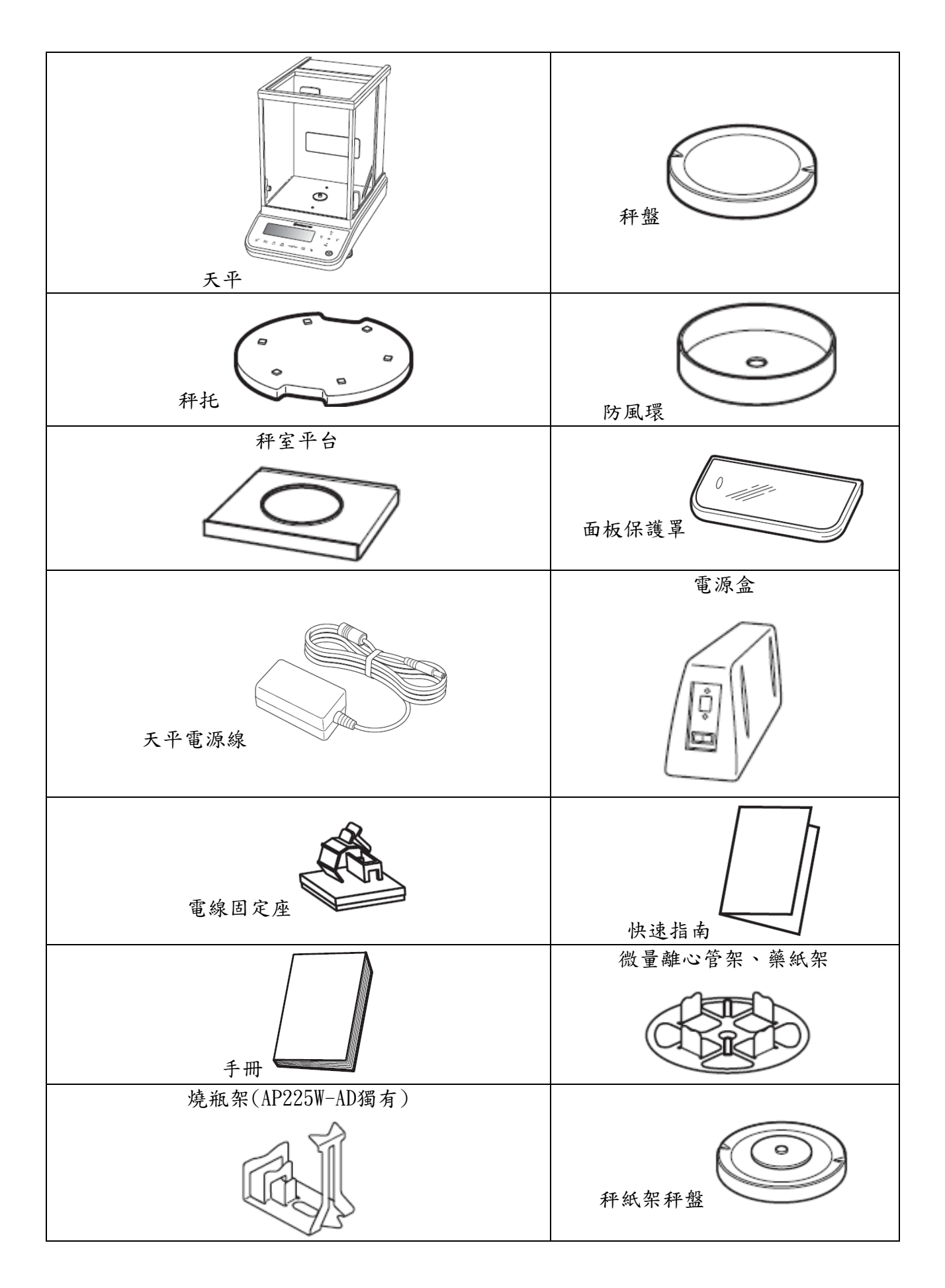

# 二、 安裝及注意事項

- 1. 為得到較精密的讀值,請將天平安裝在以下建議安裝位置:
	- (1) 堅固、低震動的水平台面。没有陽光直接照射的地方。
	- (2) 環境温度變化越小越好。氣流影響越小越好。
- 2. 調整天平調整腳,使位於面板右邊的水平氣泡落在正中央。

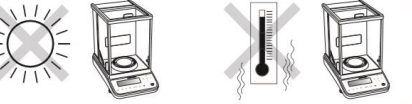

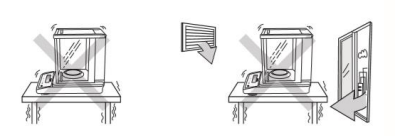

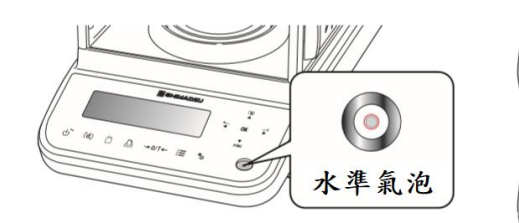

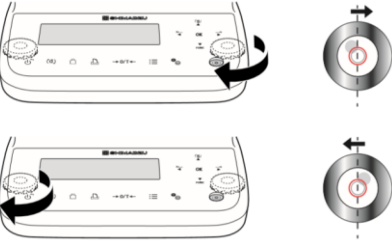

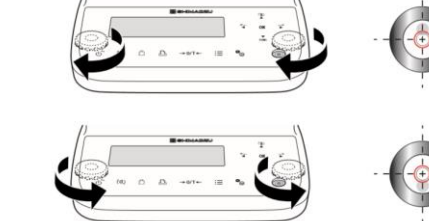

3. 放上防風環、秤盤。

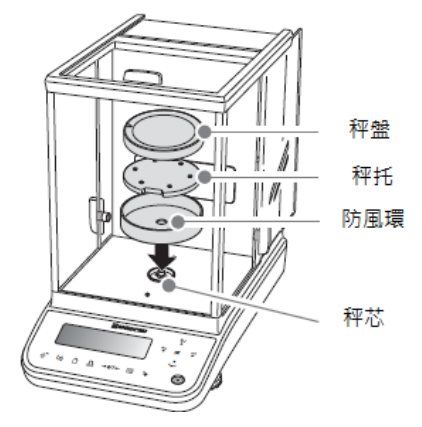

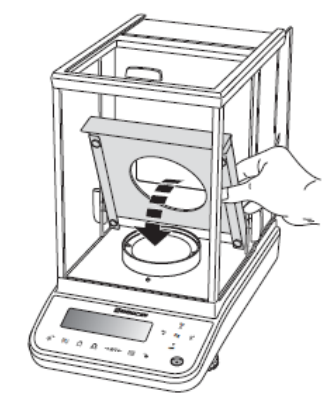

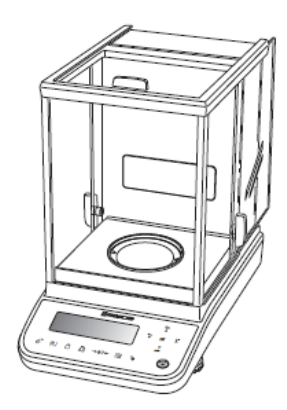

4. 如需放秤紙,可更換秤紙架及功能架秤盤

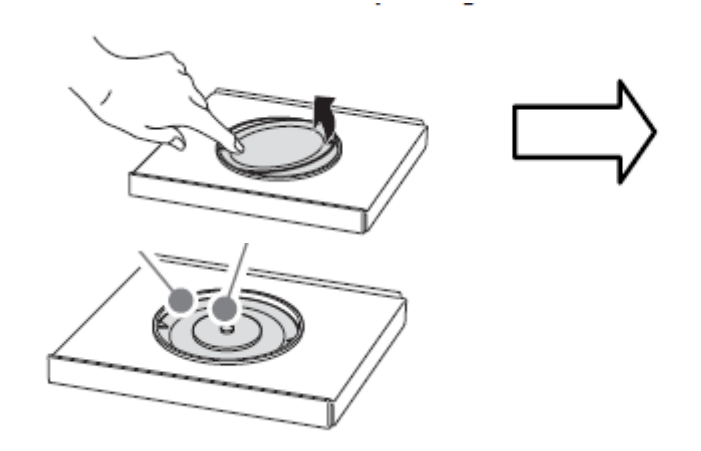

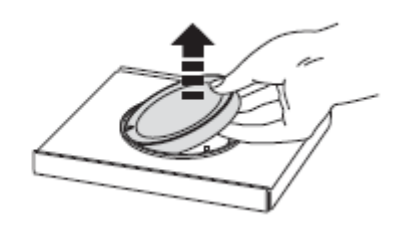

5. 可依特別需求使用功能架方向

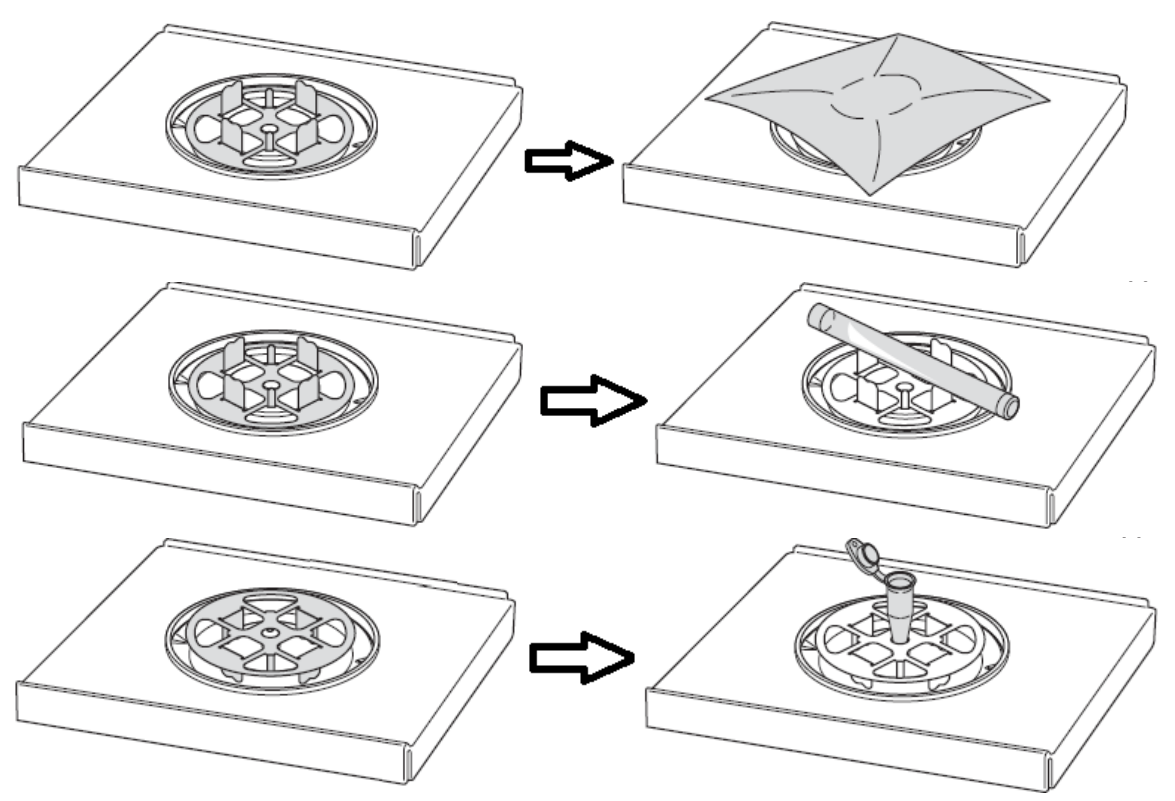

6. AP225W 獨有的套件

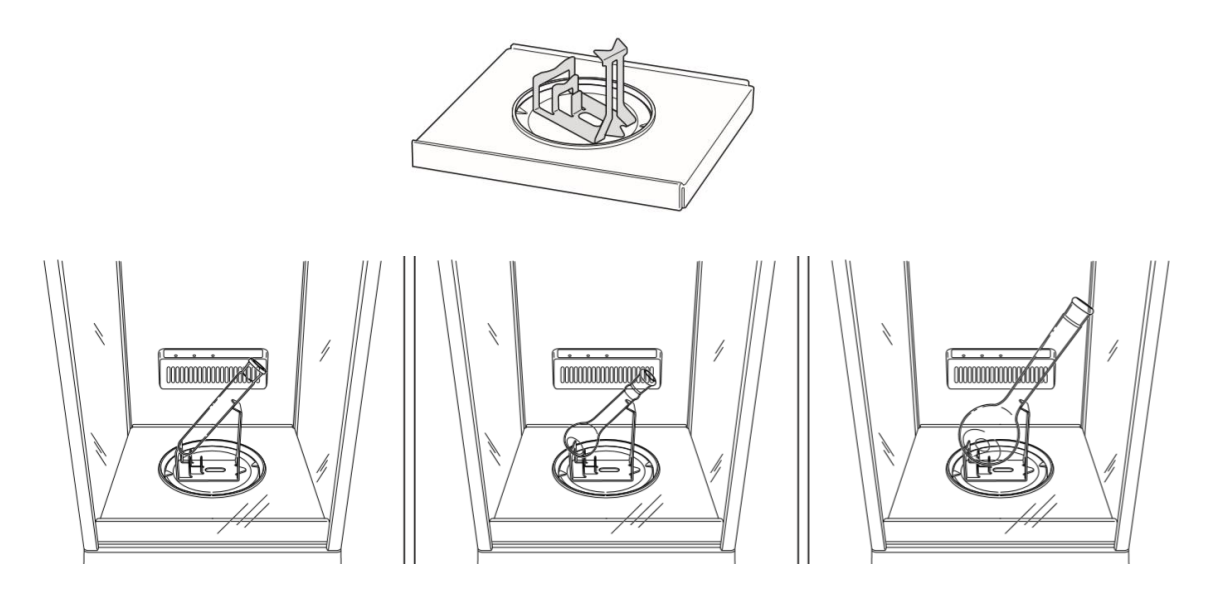

- 7. 把電源供應器安裝好,天平接上電源即安裝完成。
- 8. 天平通電後,顯示螢幕會自我測試出現"AP"→ "Power-ON check"  $\rightarrow \cdots$  "oFF" 。
- 9. 由於各地地心引力的不同,天平安裝、暖機後(一般約1小 時),均需在現場施以校正。
- 10. 均為內藏砝碼自動校正,待暖機後按鍵校正即可。

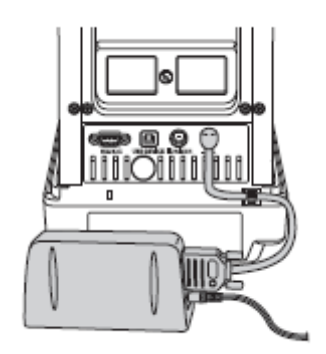

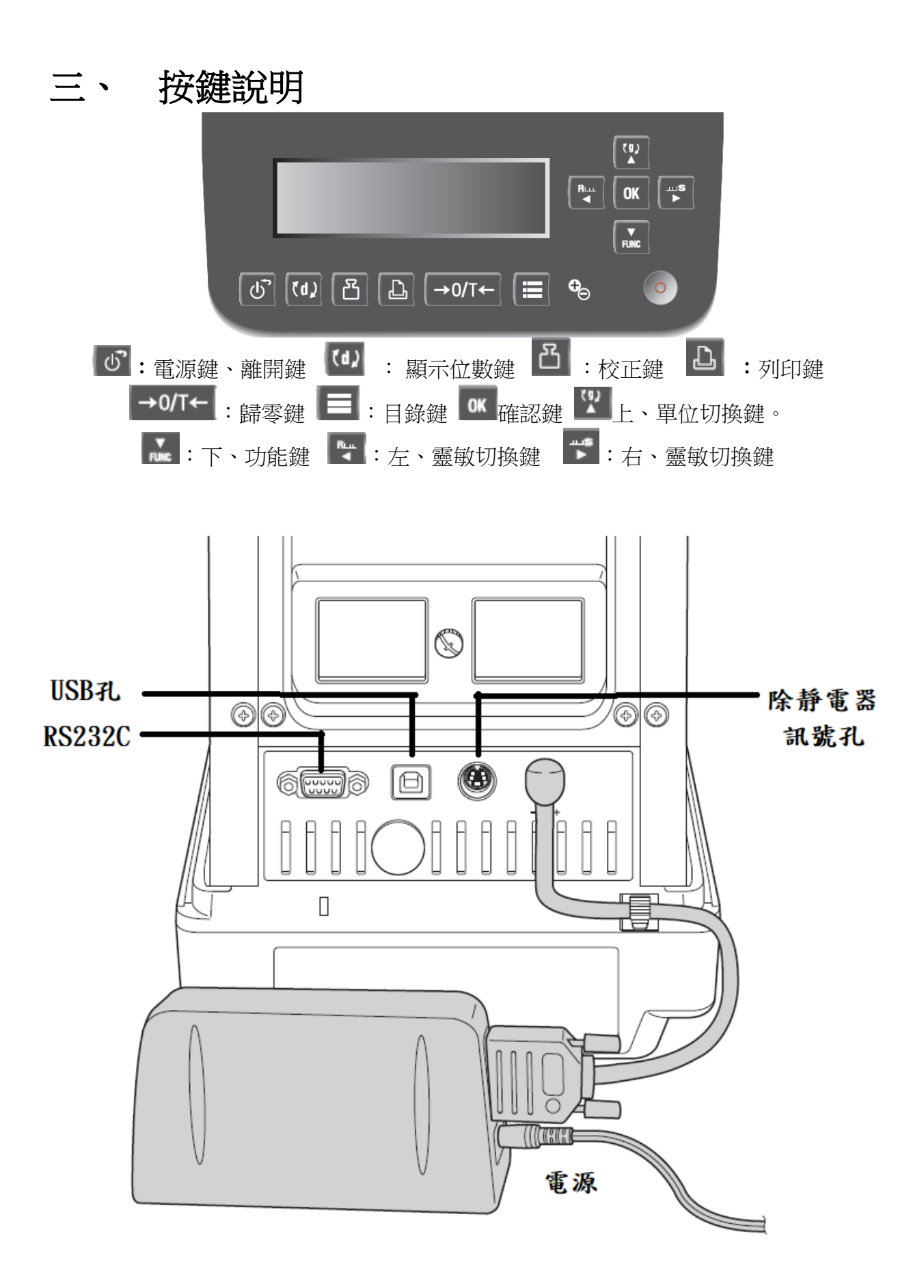

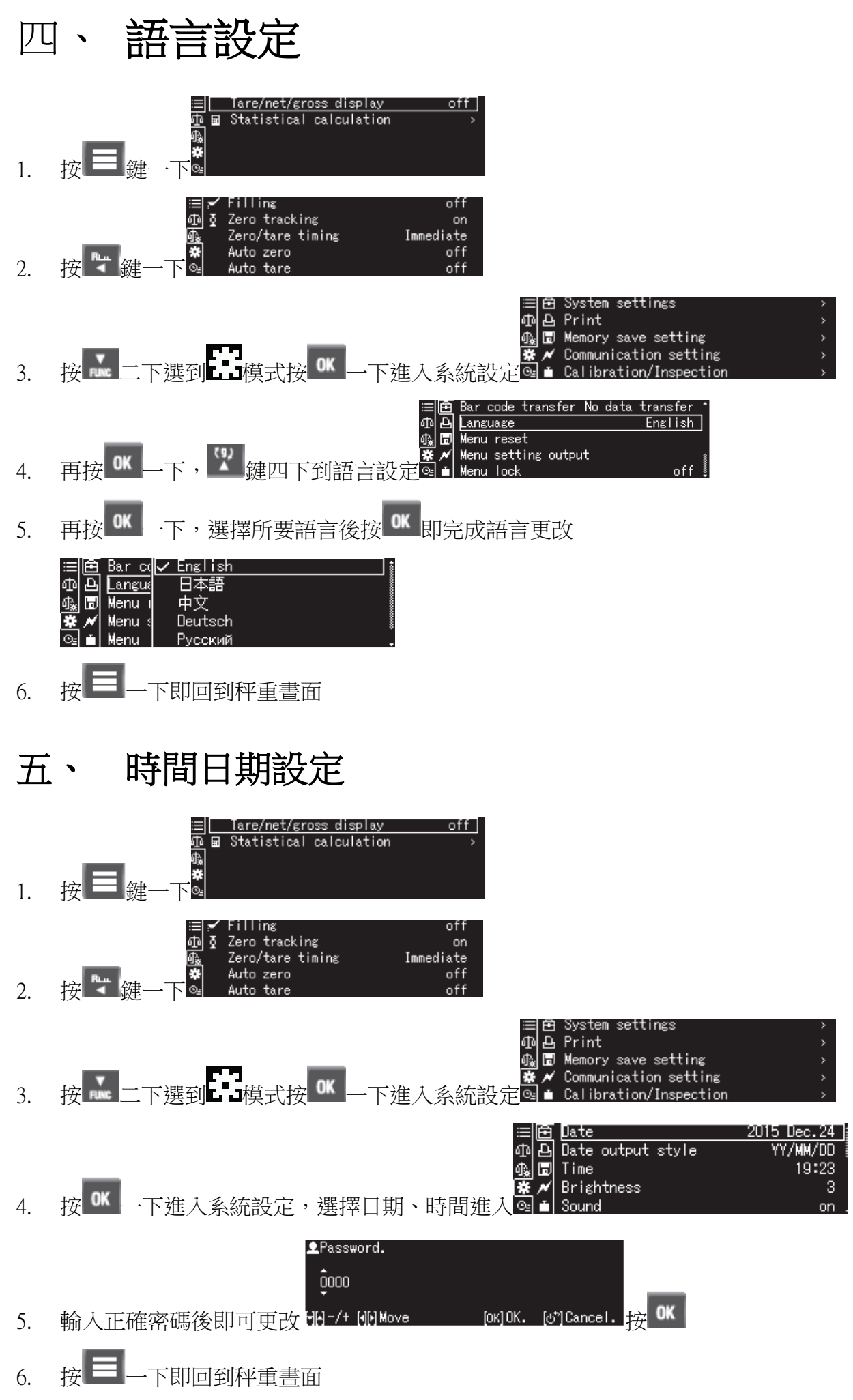

# 六、 單位設定

- 1. 長壓 ▲ 鍵到單位設定,按 OK <mark>鍵進入。</mark>
- 2. 按 、 鍵選到所要單位後按 鍵,選"ON"後按 鍵即完成設定, 按 <sup>d'</sup>鍵回到秤重書面

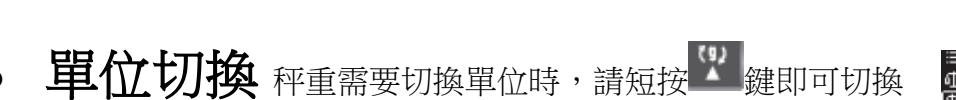

# 七、 秤重方法

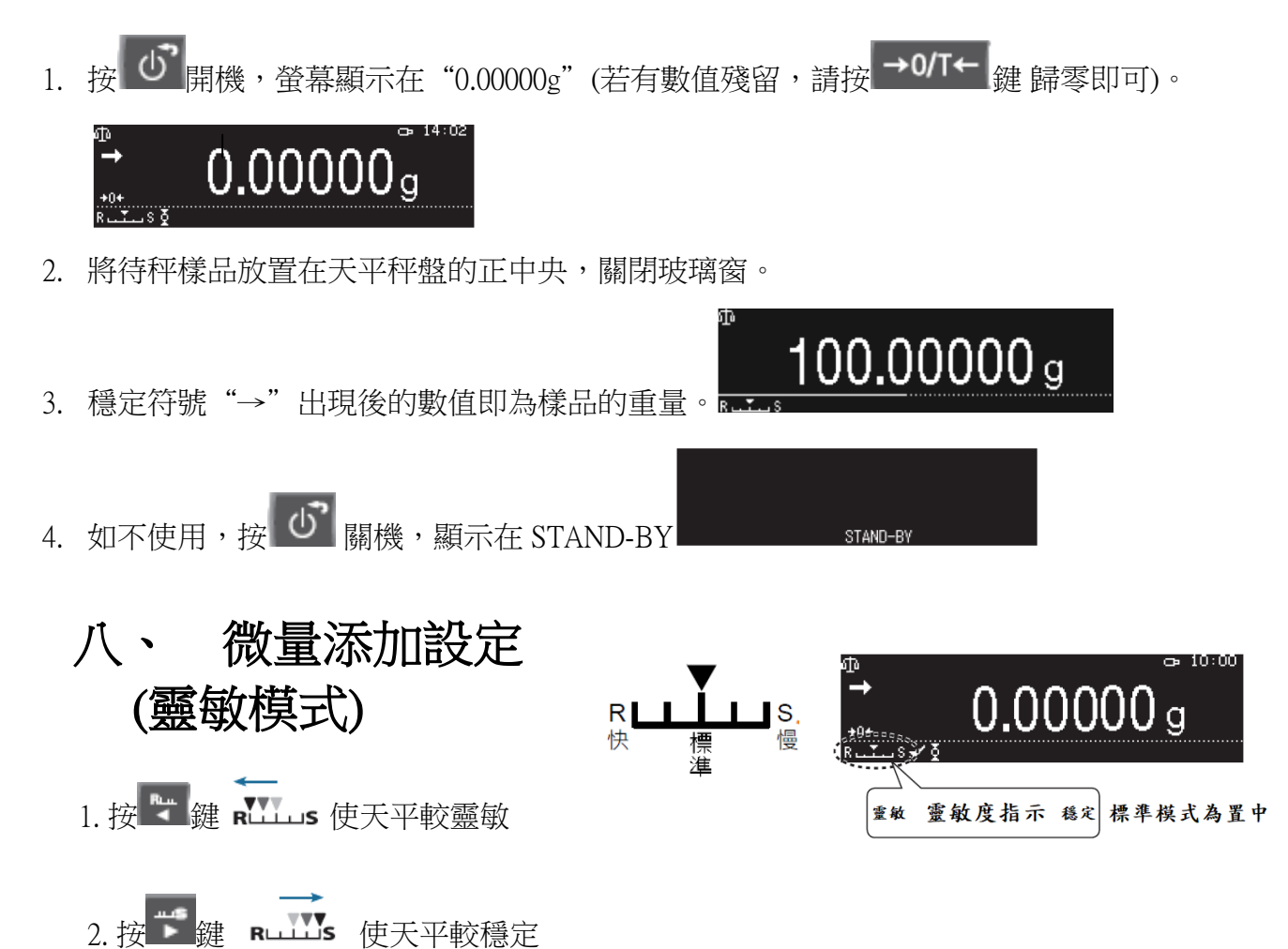

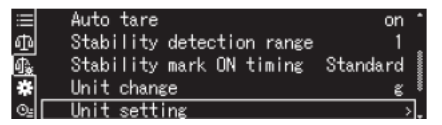

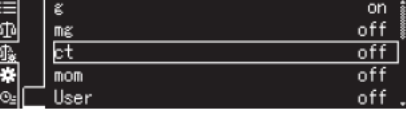

 $\overline{\mathsf{v}}$  off

## 九、 校正方法

- ◎ 將天平熱機至少 1 小時,並將電子天平 秤盤淨空如右圖,再執行下列校正步驟 ◎ 內藏砝碼自動校正
	- 1. 天平秤盤淨空下,按 →0/T← <sub>鍵歸零</sub>
	- 2. 按 <mark>凸</mark> 鍵一下開始自動校正程序。
	- 3. 等待畫面回到 0.00000g 即自動校正完畢
- ◎ 校正紀錄輸出(GLP 需開啟)

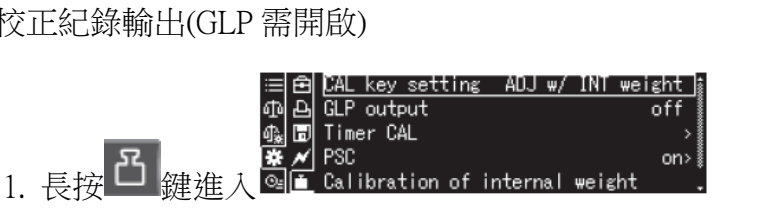

国家

 $GLP$  or

Timer

PSC  $C$ alib  $off$ 

setting execution conditi

- n<br>Ele
- 2. 選到 GLP output 後,按 $\overline{\text{OK}}$   $\overline{\text{OK}}$   $\overline{\text{IN}}$
- 3. 選到 on 後按 <sup>OK</sup> 一下即設定完成
- 4. 按 二 一下即回到秤重書面
- 5. 執行校正動作後,如有接印表機,即可輸出校正報告

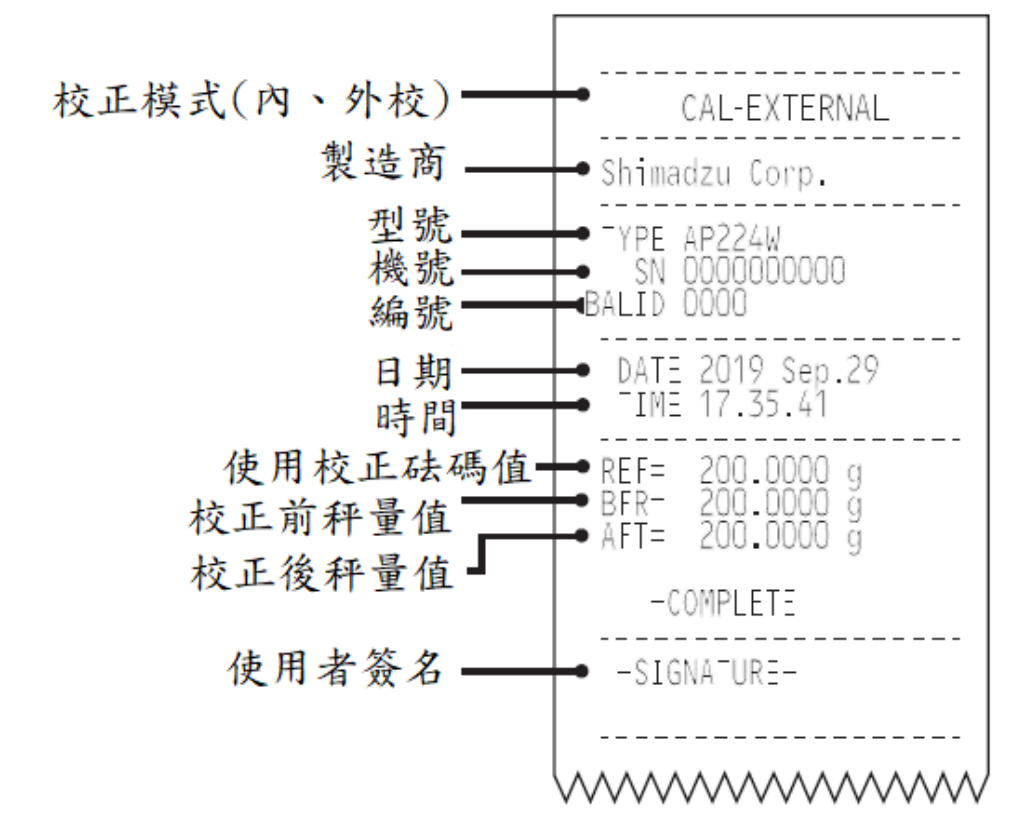

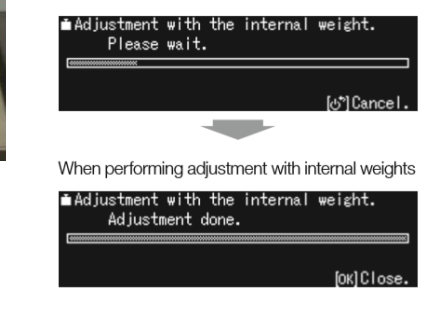

When performing with internal weights

Adjustment check with internal weight.<br>Adjustment check done.

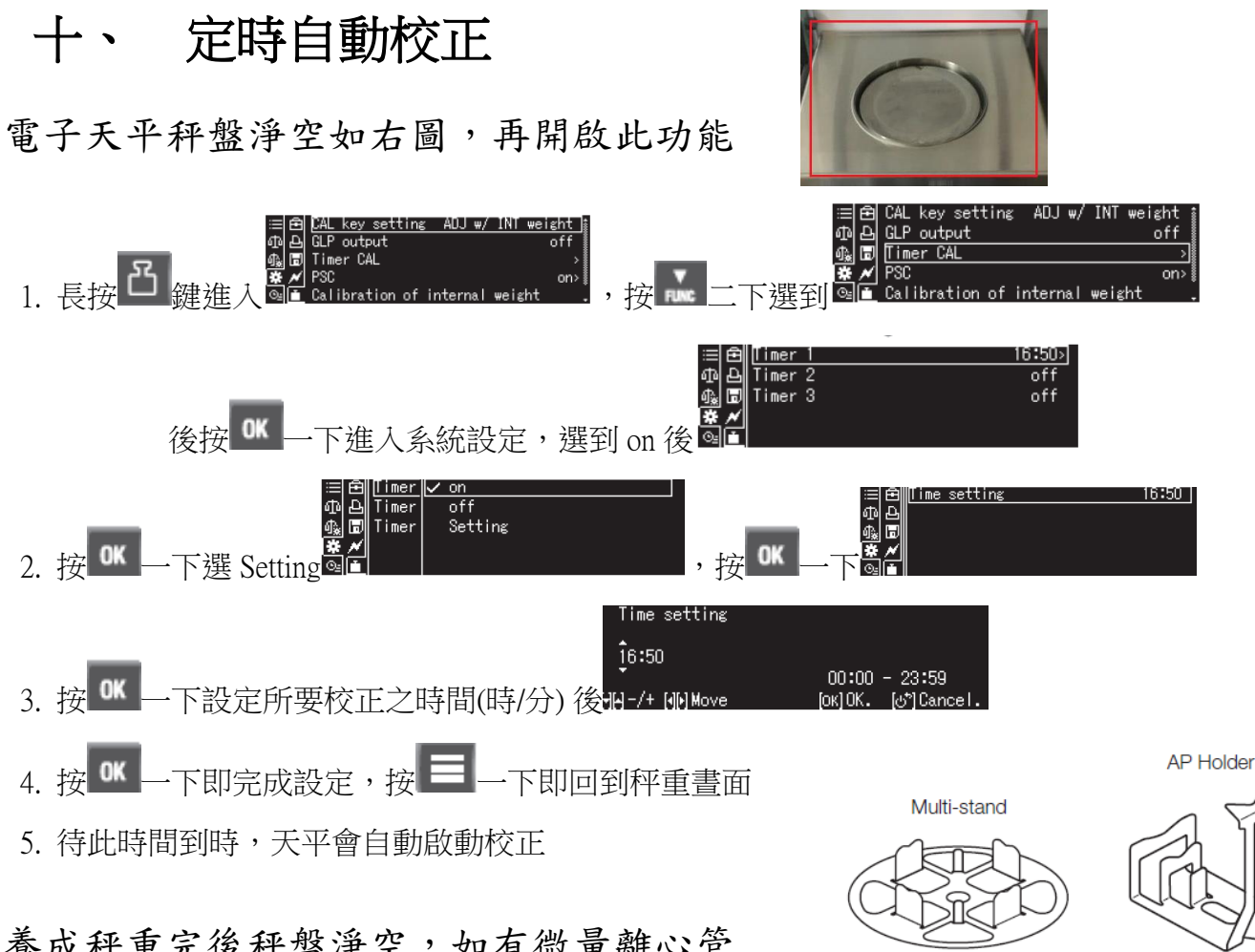

養成秤重完後秤盤淨空,如有微量離心管 架、藥紙架、燒瓶架等需先取下再校正

### 應用功能(Application Function Mode)

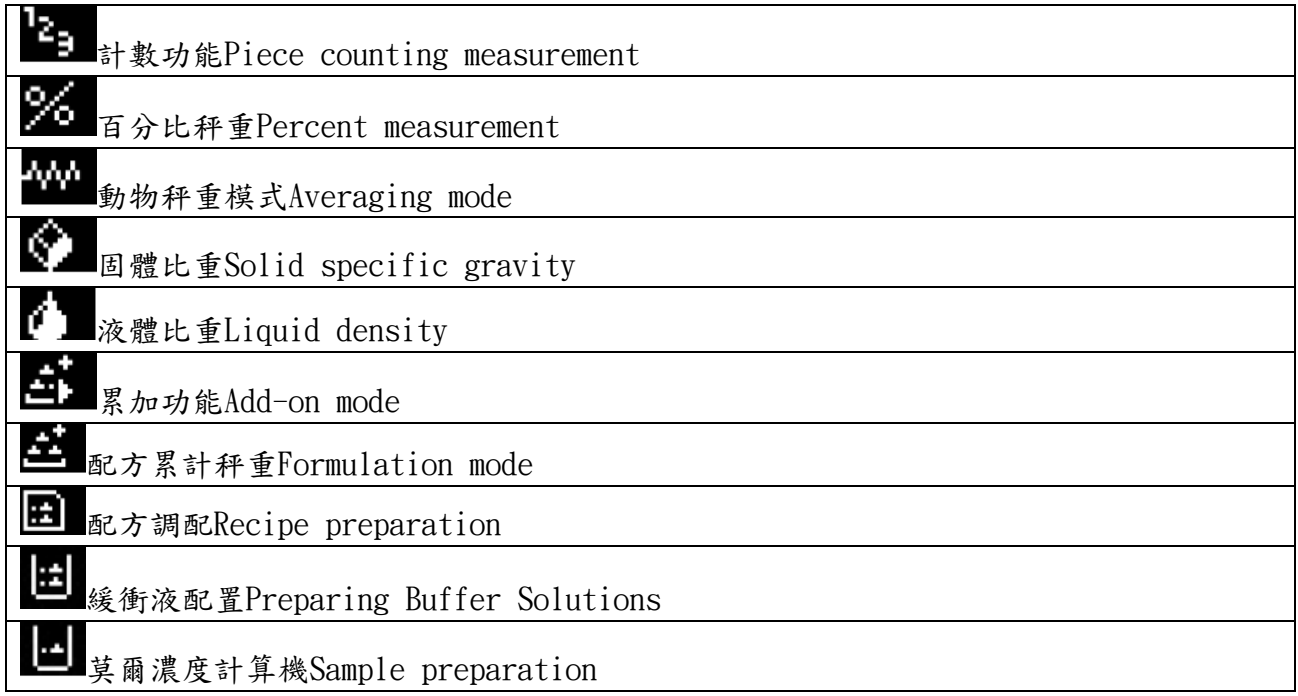

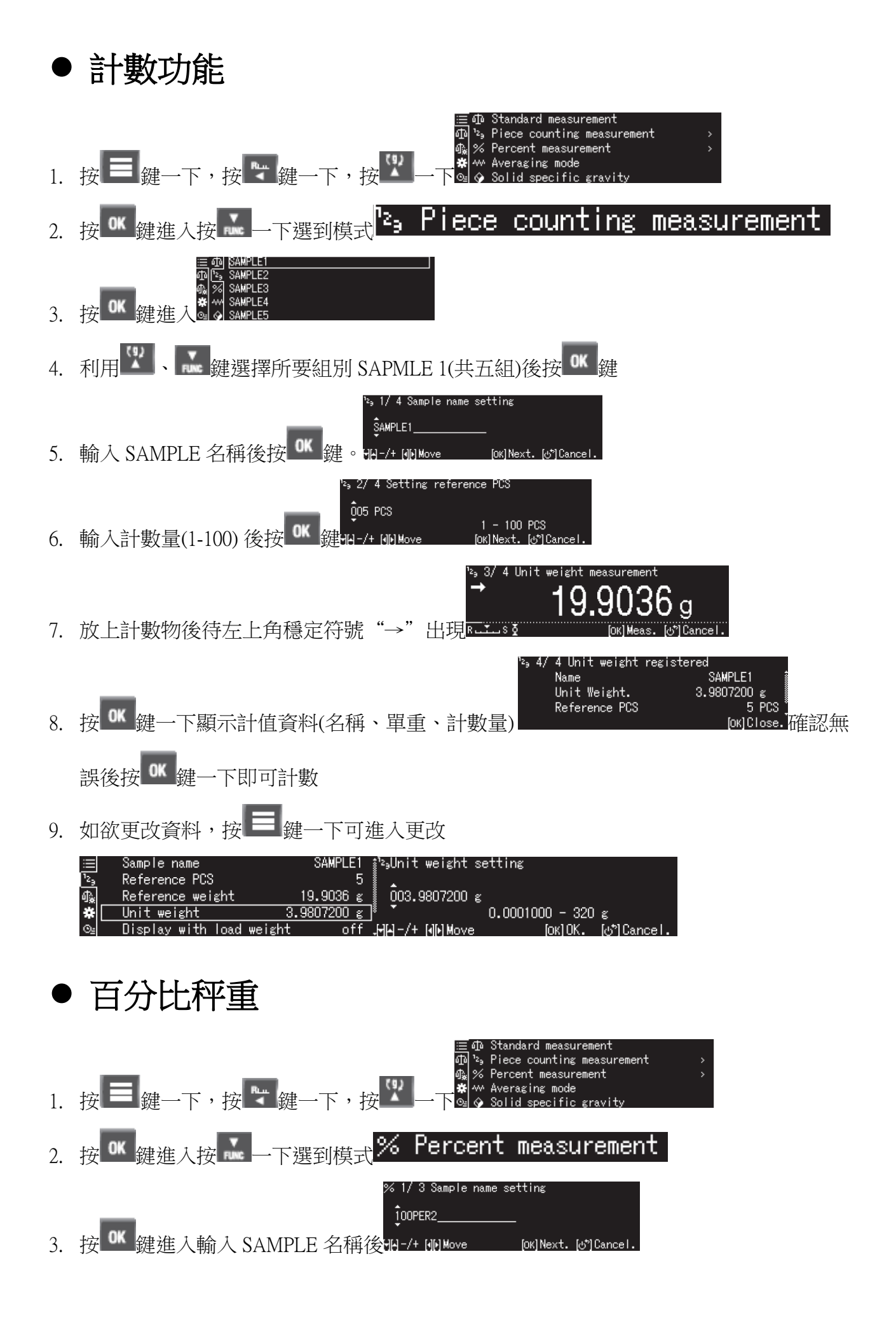

**11**

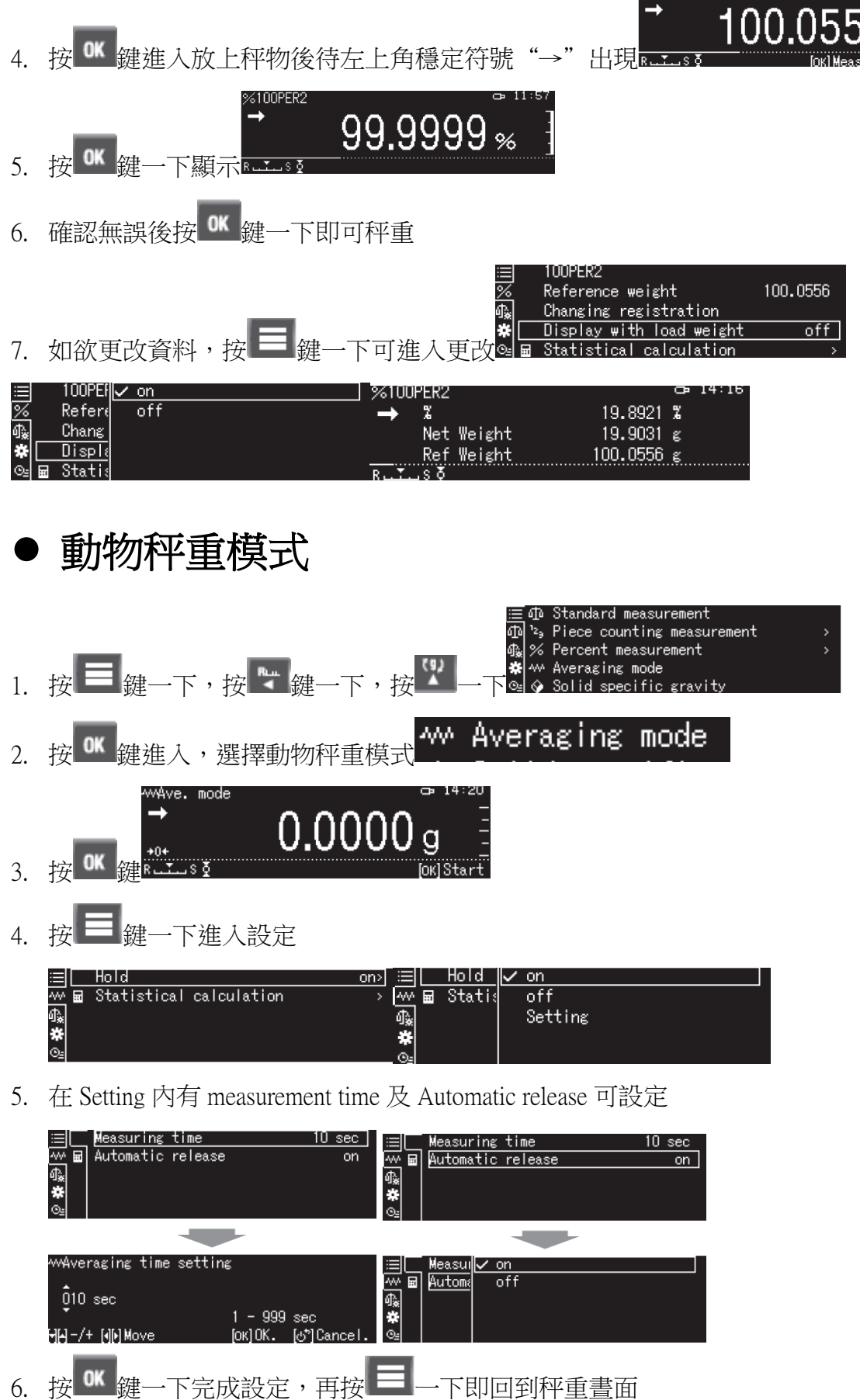

reference weight measurement

 $\mathsf g$ 

7

7. 放上動物後,按 OK <mark>鍵開啟秤重,待設定時間倒數完畢即顯示重量</mark>

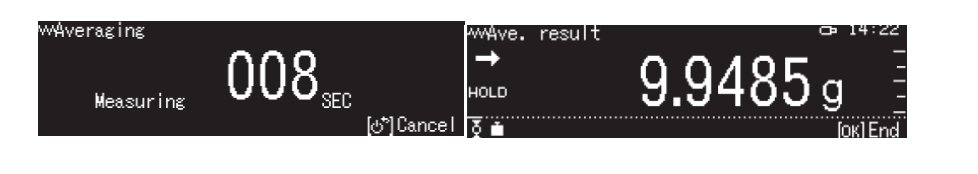

Solid specific gravity 固體比重

需選配比重套件,參考比重天平中文操作手冊

♦ Solid specific gravity 液體比重

需選配比重套件,參考比重天平中文操作手冊

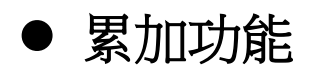

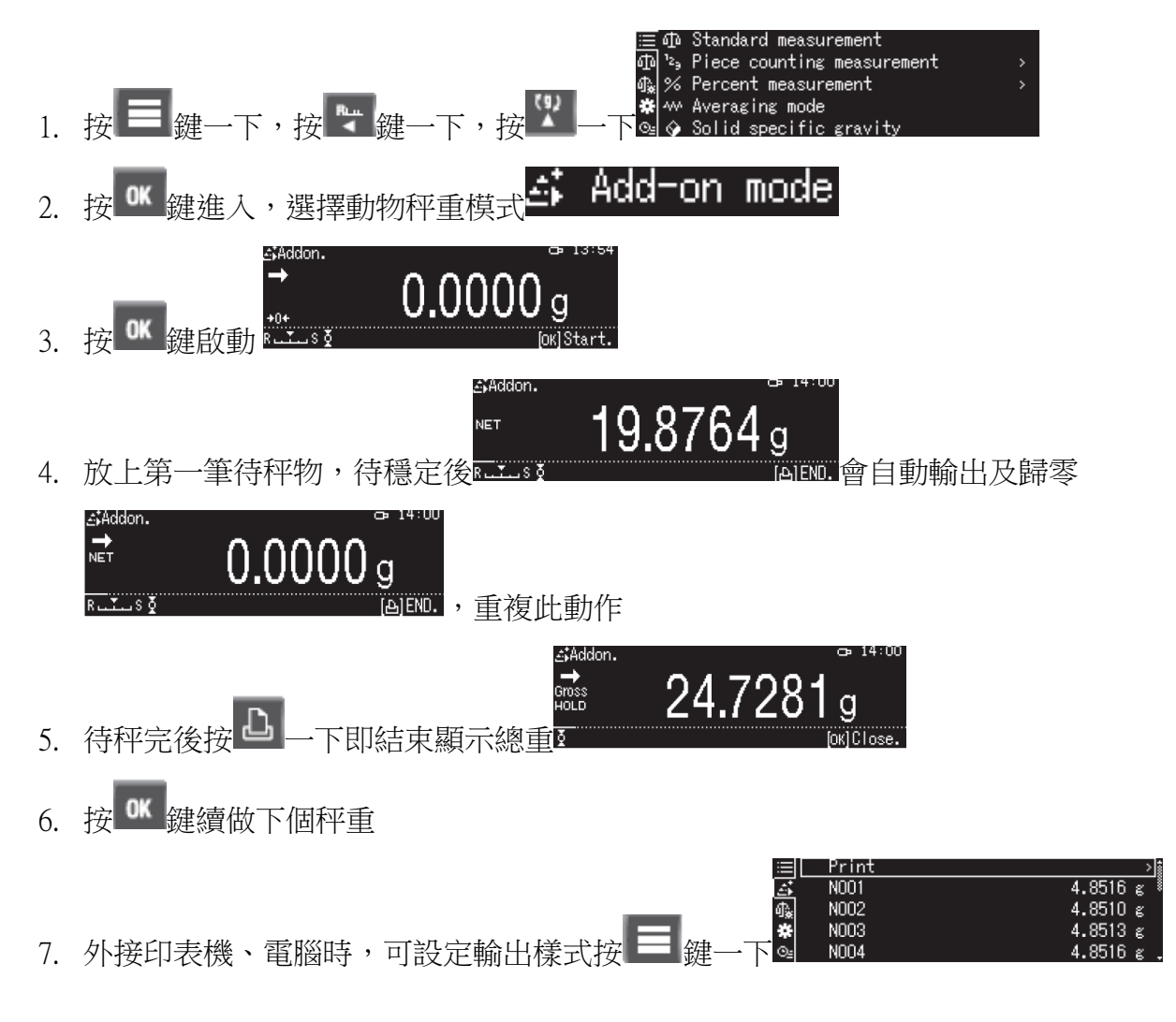

8. 選 Print 後,按 OK 鍵進入,如要輸出請設定 ON,不輸出則選 OFF,

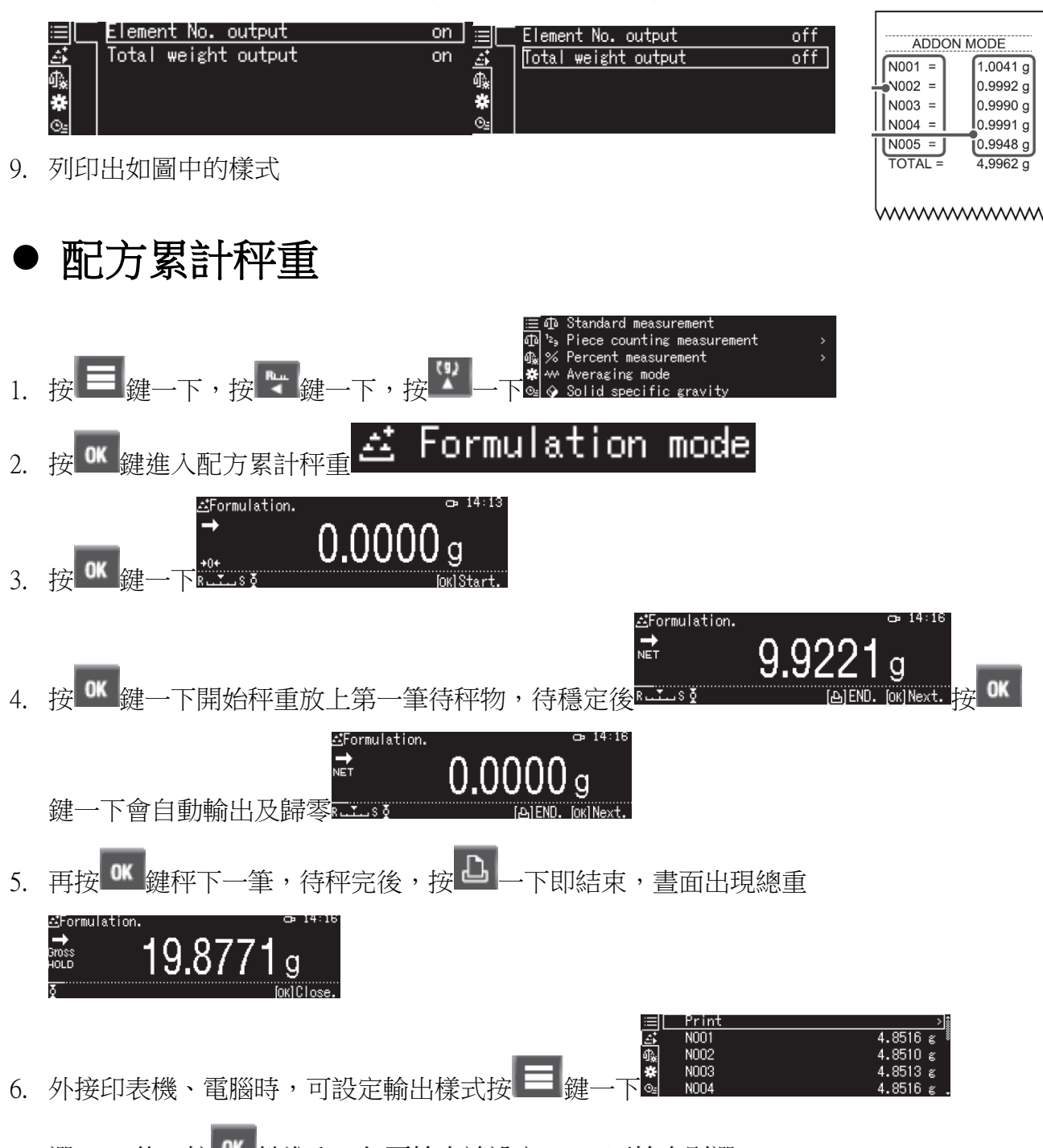

7. 選 Print 後,按 OK 鍵進入,如要輸出請設定 ON,不輸出則選 OFF,

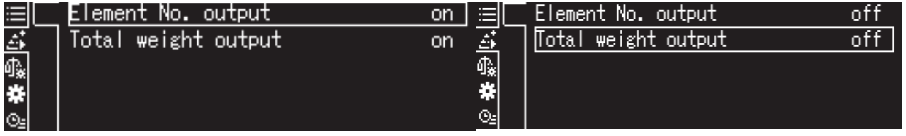

8. 列印出如圖中的樣式

**FORMULATION MODE**  $0.6280g$  $N 001 =$  $N 002 =$ 0.6280g  $N 003 =$ 0.6810g  $N 004 =$ 0.6680g  $[0.6590g]$  $N 005 =$  $\overline{TOTAL} =$  $3.2640a$ wwwwwww

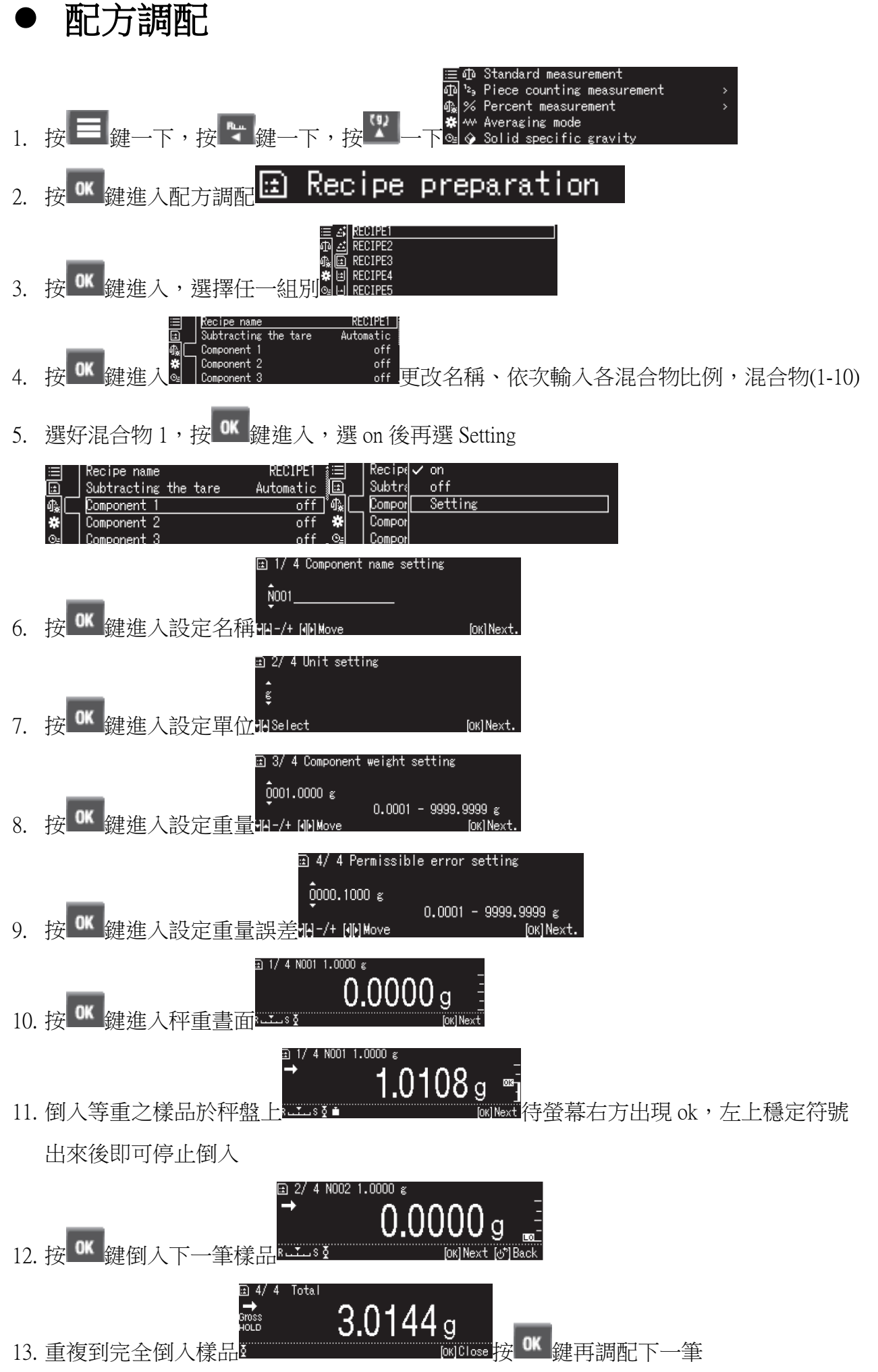

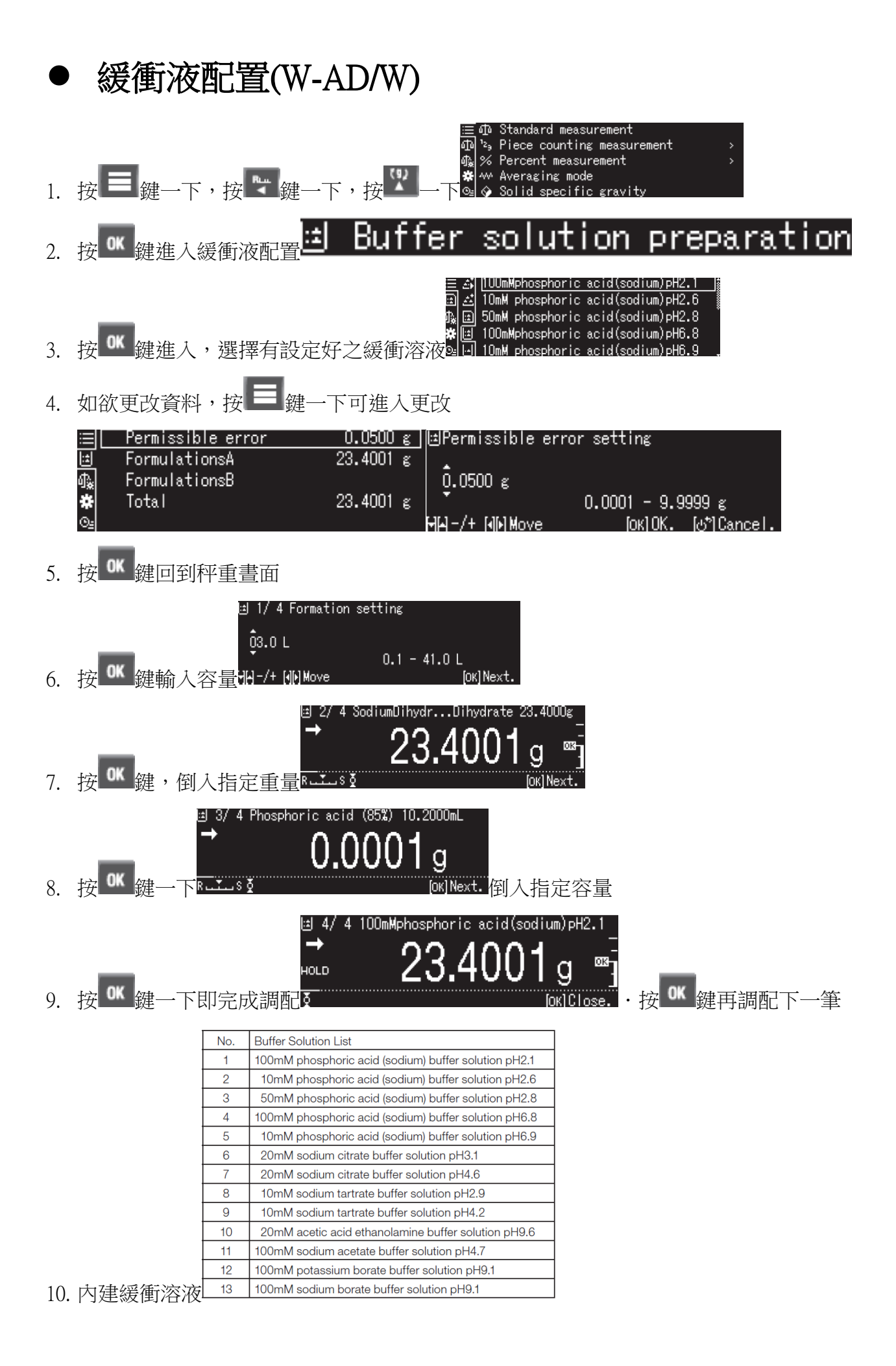

**16**

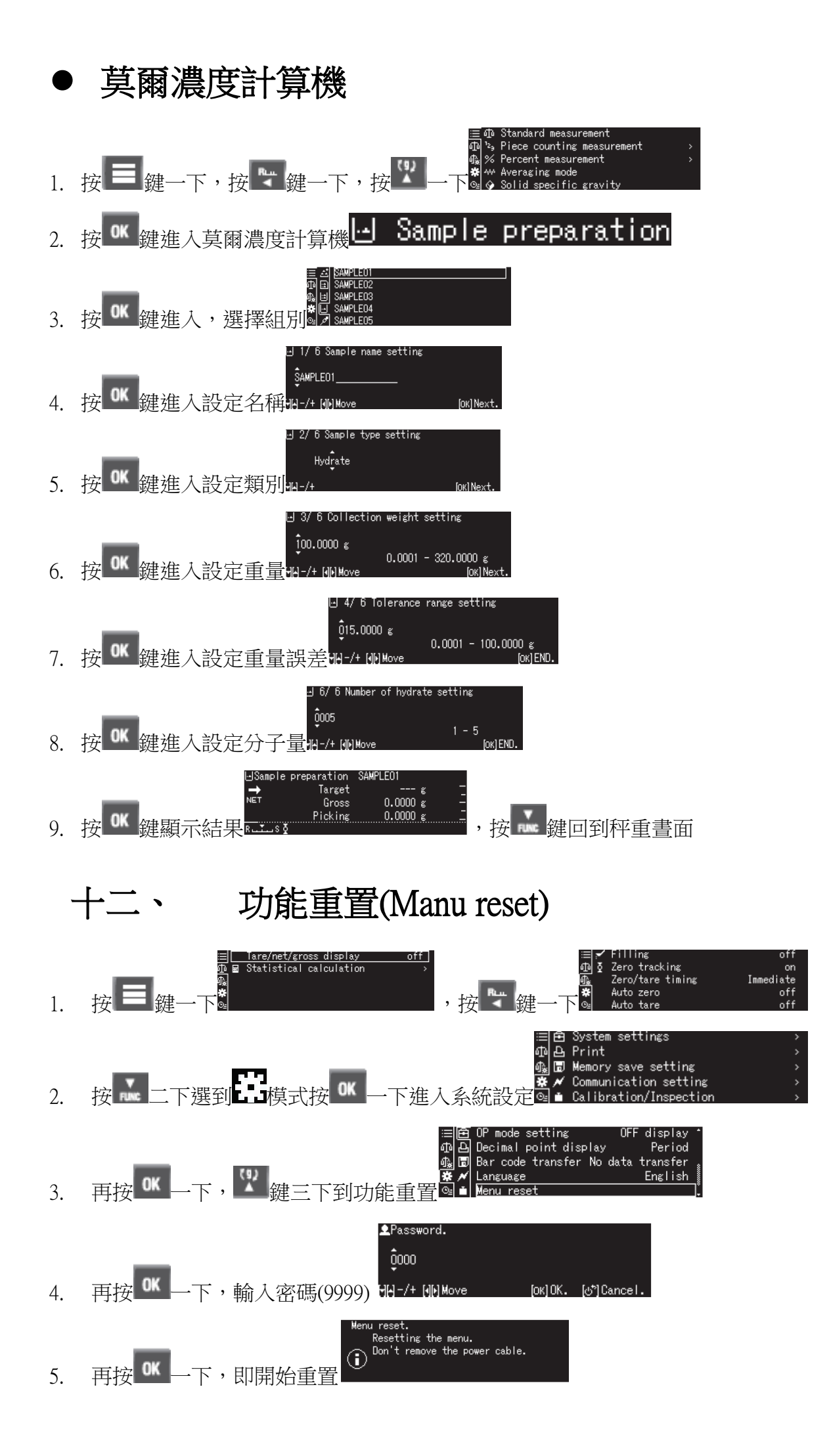

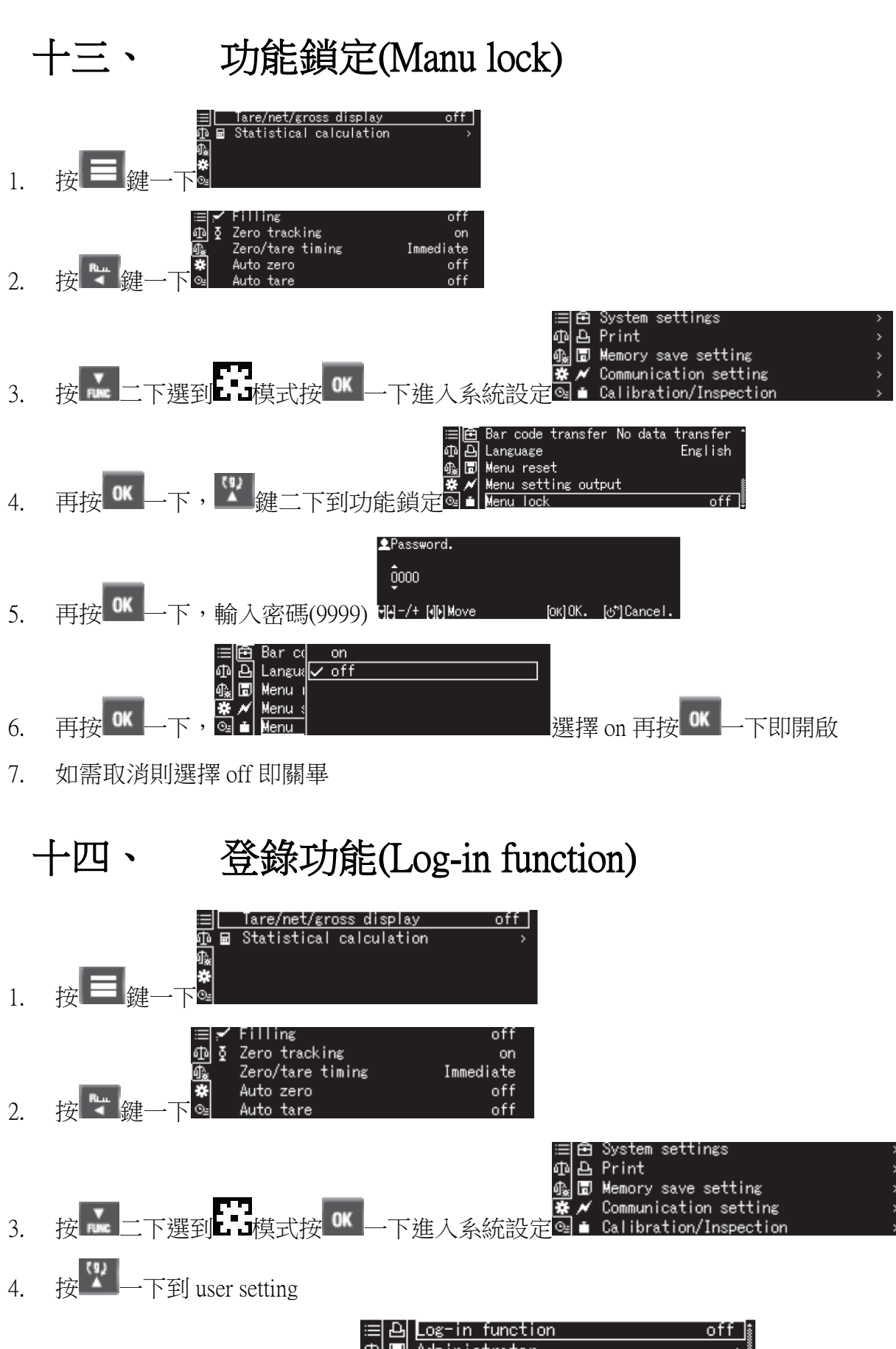

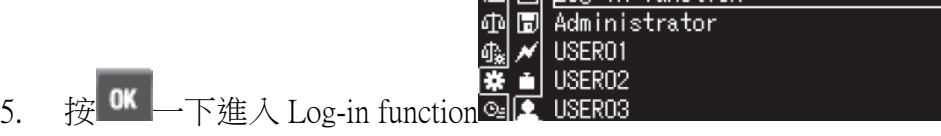

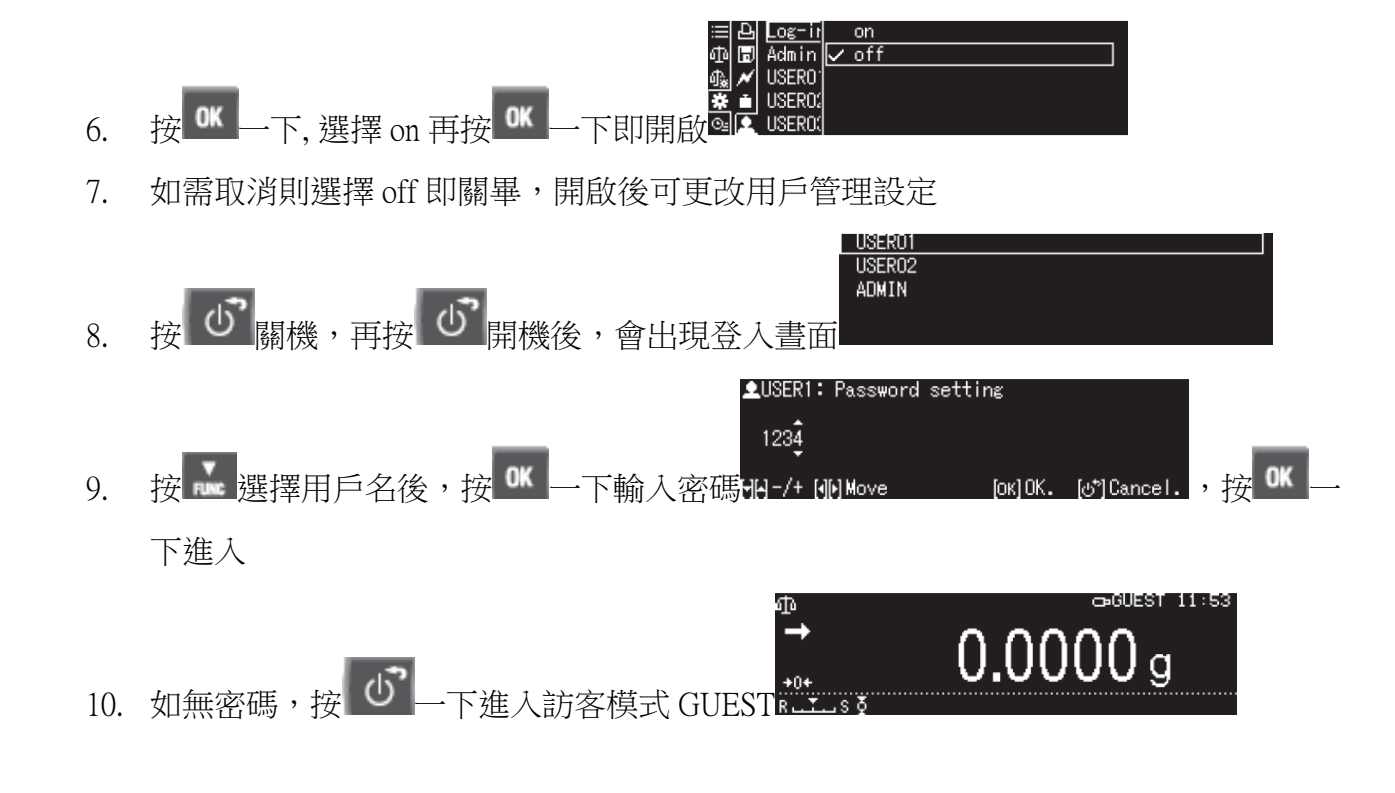

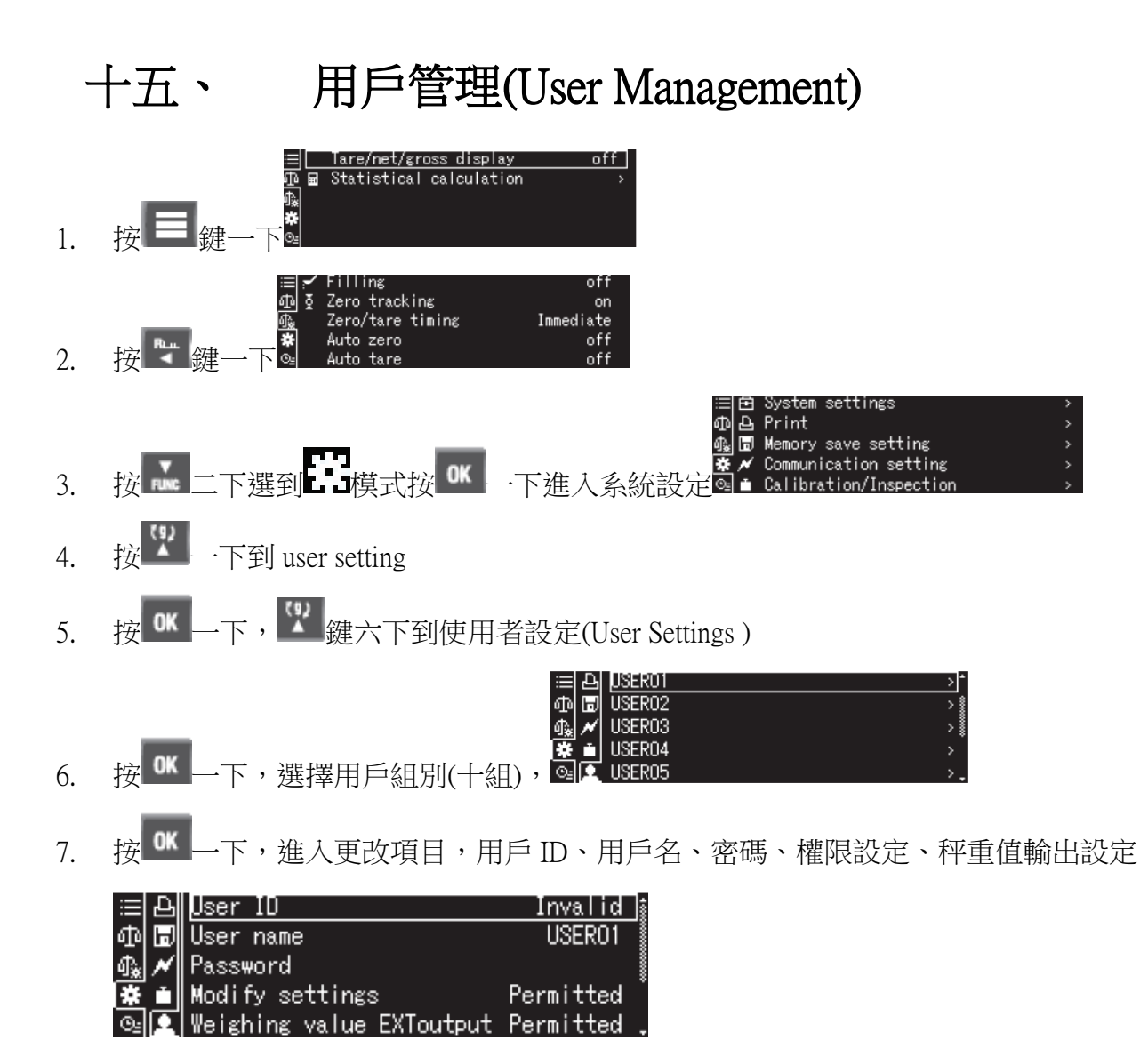

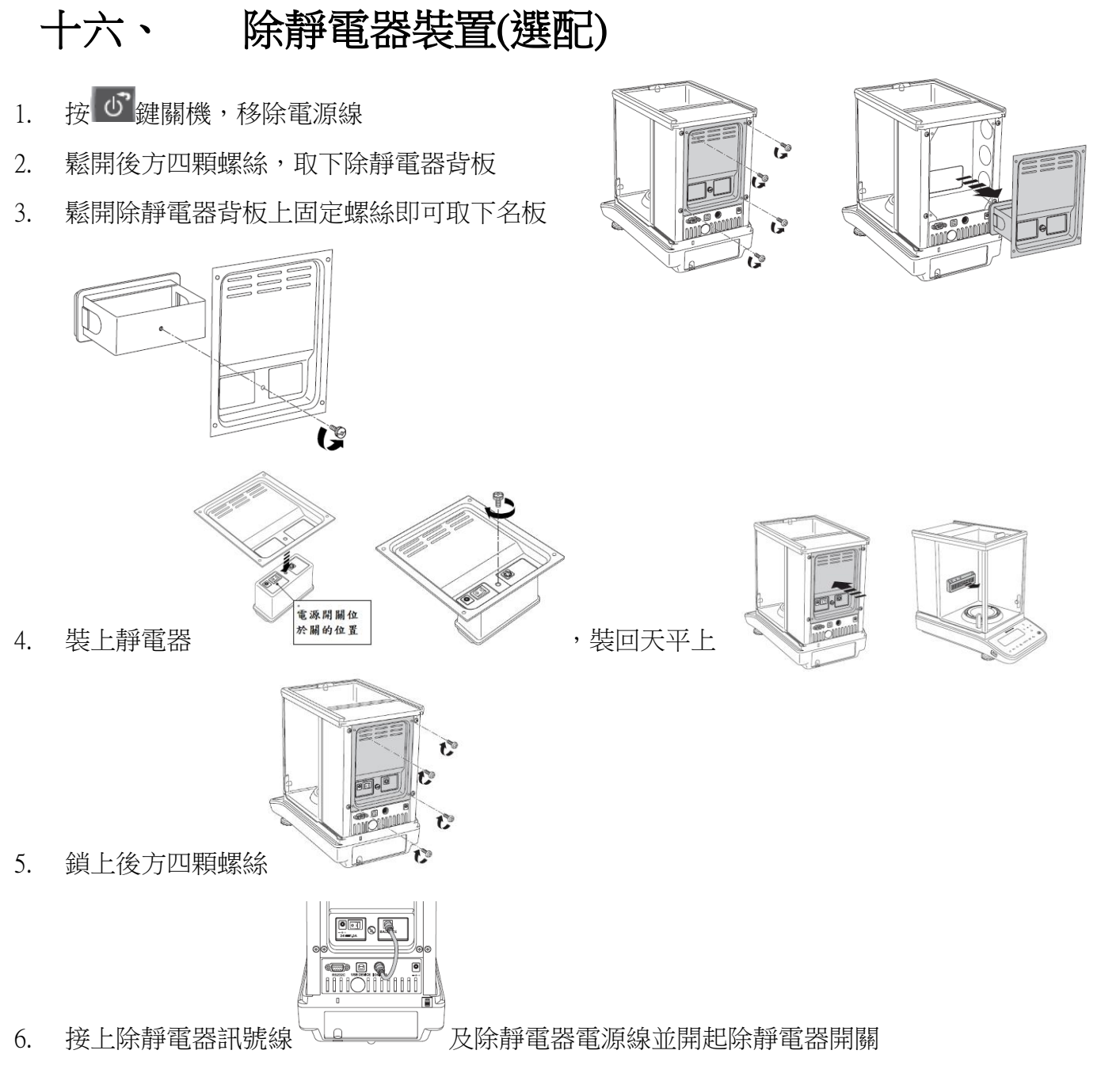

- 7. 接上天平電源線按 ① <mark>鍵開機,此時 <sup>G</sup> 键會亮燈及安裝</mark>完成
- 8. 需使用除靜電時,按下<sup>6</sup> 鍵即開始除靜電
- 9. 如需更改除靜電秒數,則長按 <sup>ed</sup> 鍵進入 Ion irradiation time

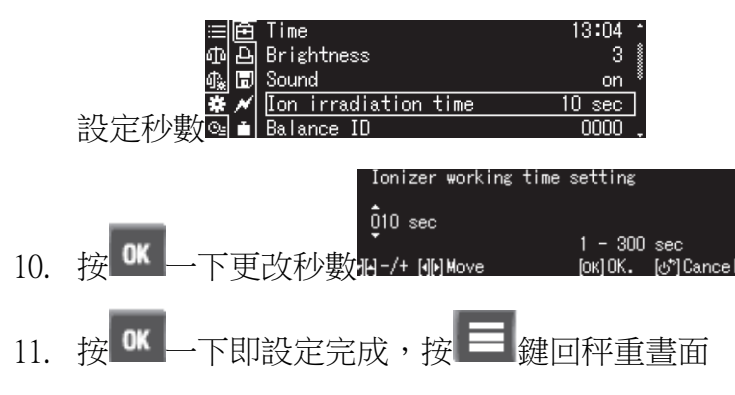

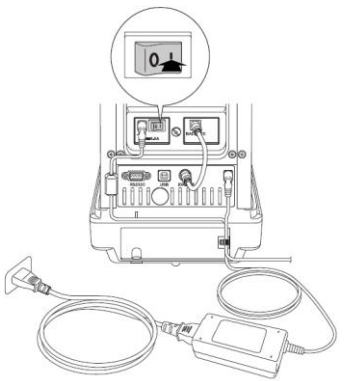

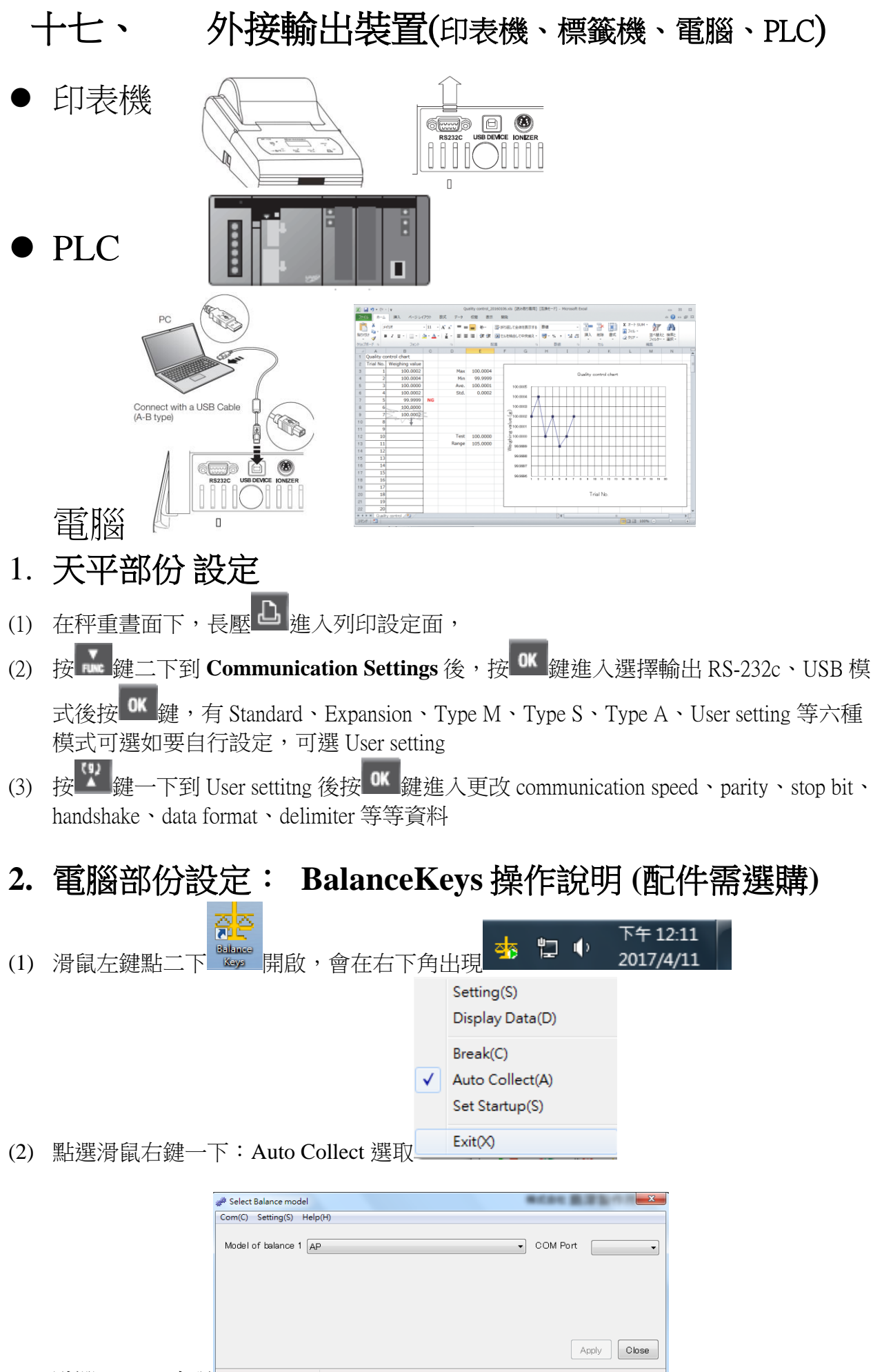

(3) 點選 Setting 出現

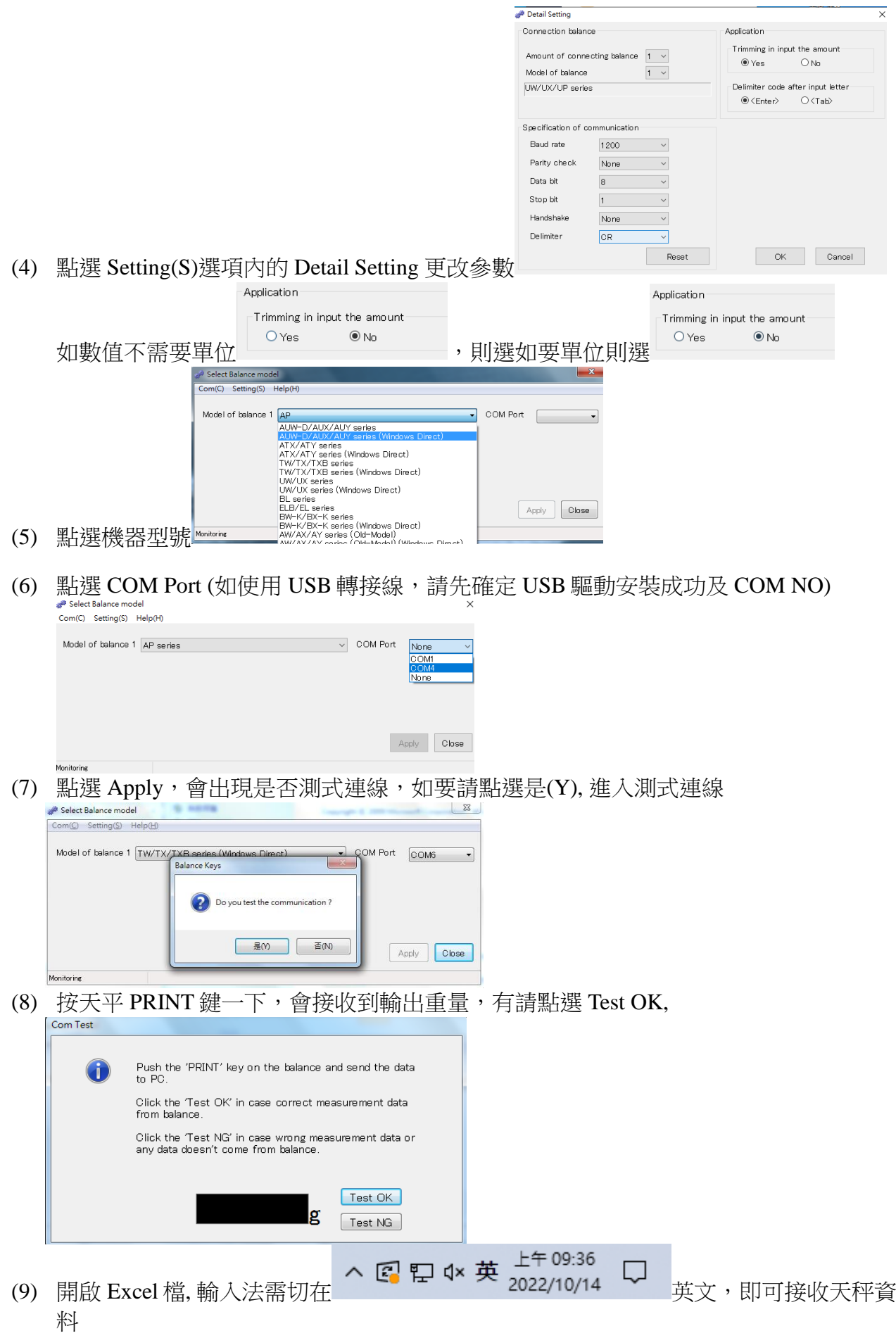

#### 如果您用傳輸線是 **USB** 介面,先確認您插入的 **COM** 編號 電腦 WIN7 確認 步驟:

- (1) 將 USB 連接線接上電腦及天平,確認電腦以及天平皆在開啟狀態
- (2) 電腦左下角按滑鼠右鍵點選"裝置管理員"
- (3) 點選連接埠(COM 和 LPT) ,確認連接埠裡的 COM 編號 (圖中範例顯示您插入的 USB 孔為 COM4)

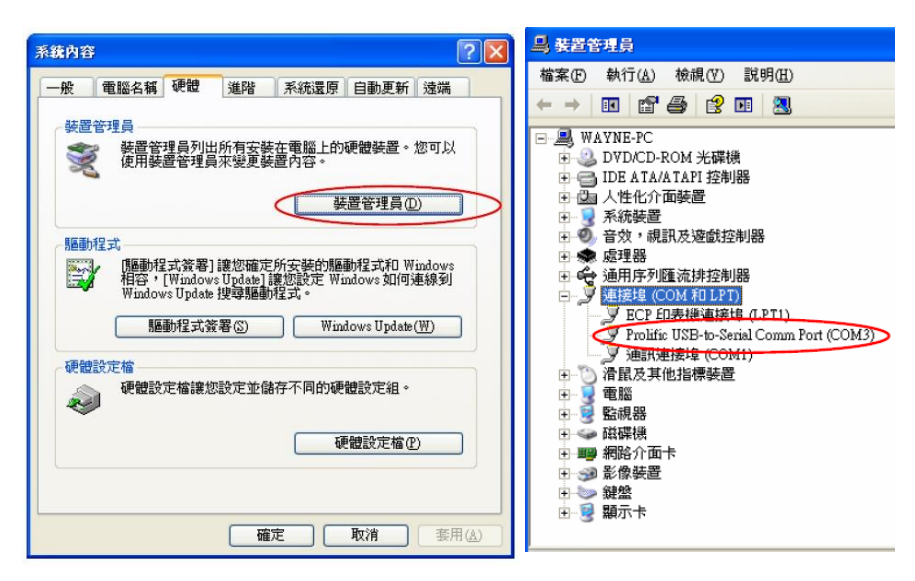

#### 電腦 WIN10 確認 步驟 :

- (1) 將 USB 連接線接上電腦及天平,確認電腦以及天平皆在開啟狀態
- (2) 電腦左下角按滑鼠右鍵點選"裝置管理員"
- (3) 點選連接埠(COM 和 LPT) ,確認連接埠裡的 COM 編號 (圖中範例顯示您插入的 USB 孔為 COM4)

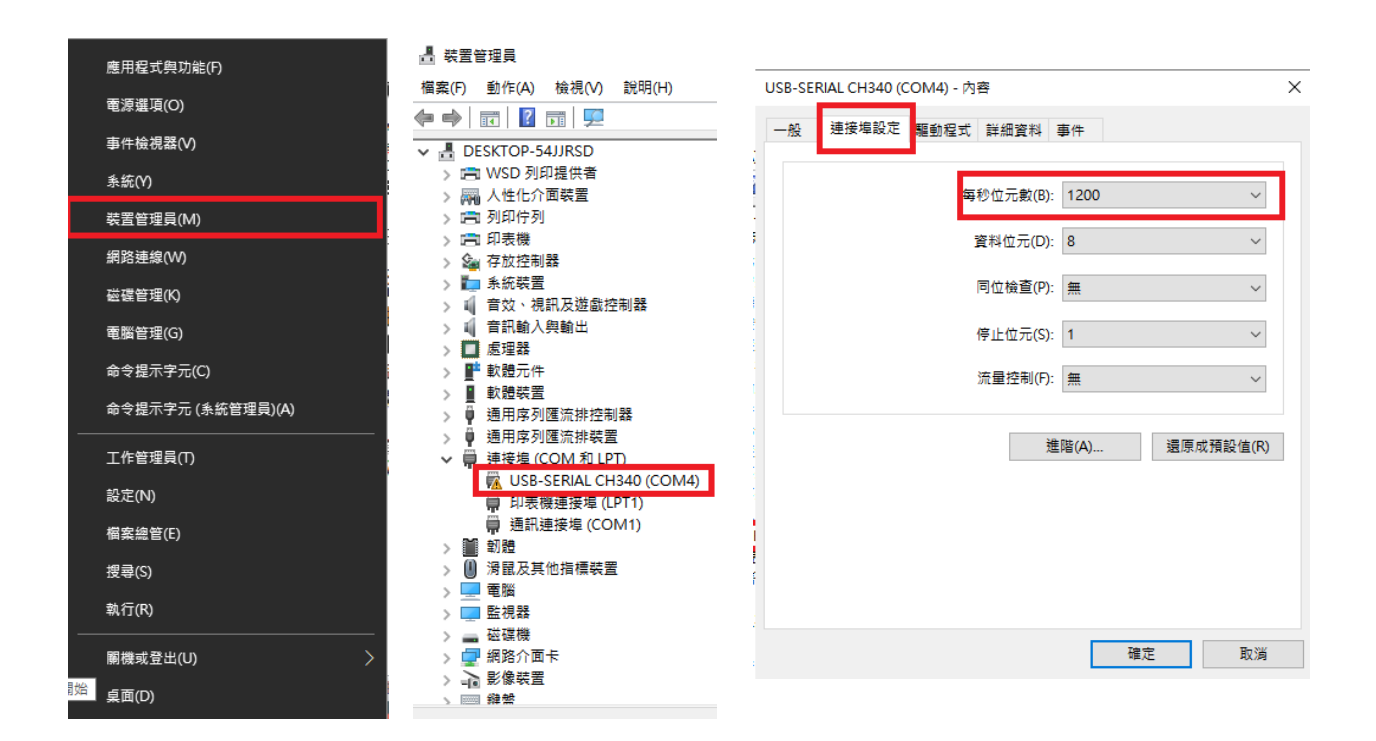

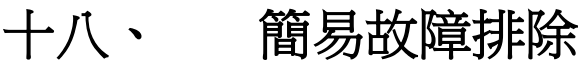

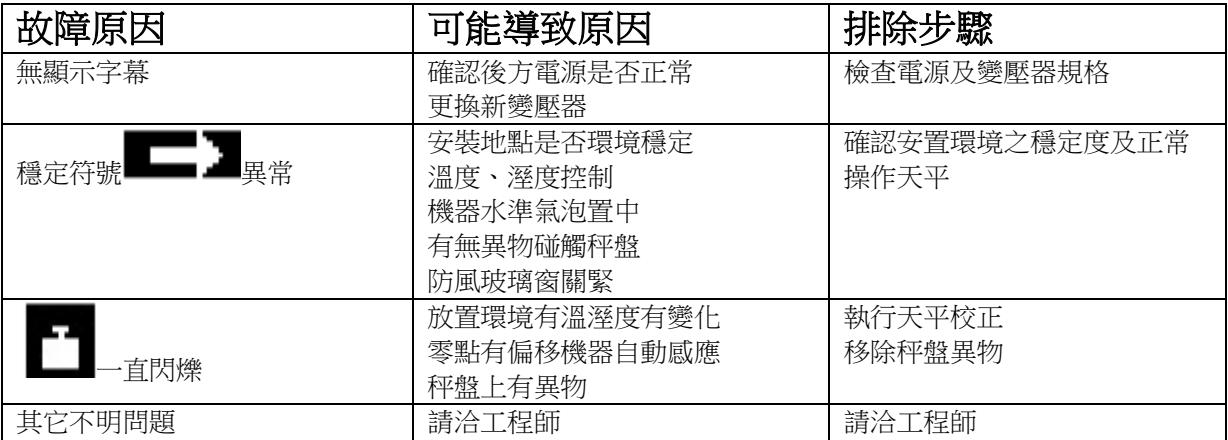

# 十九、 錯誤碼

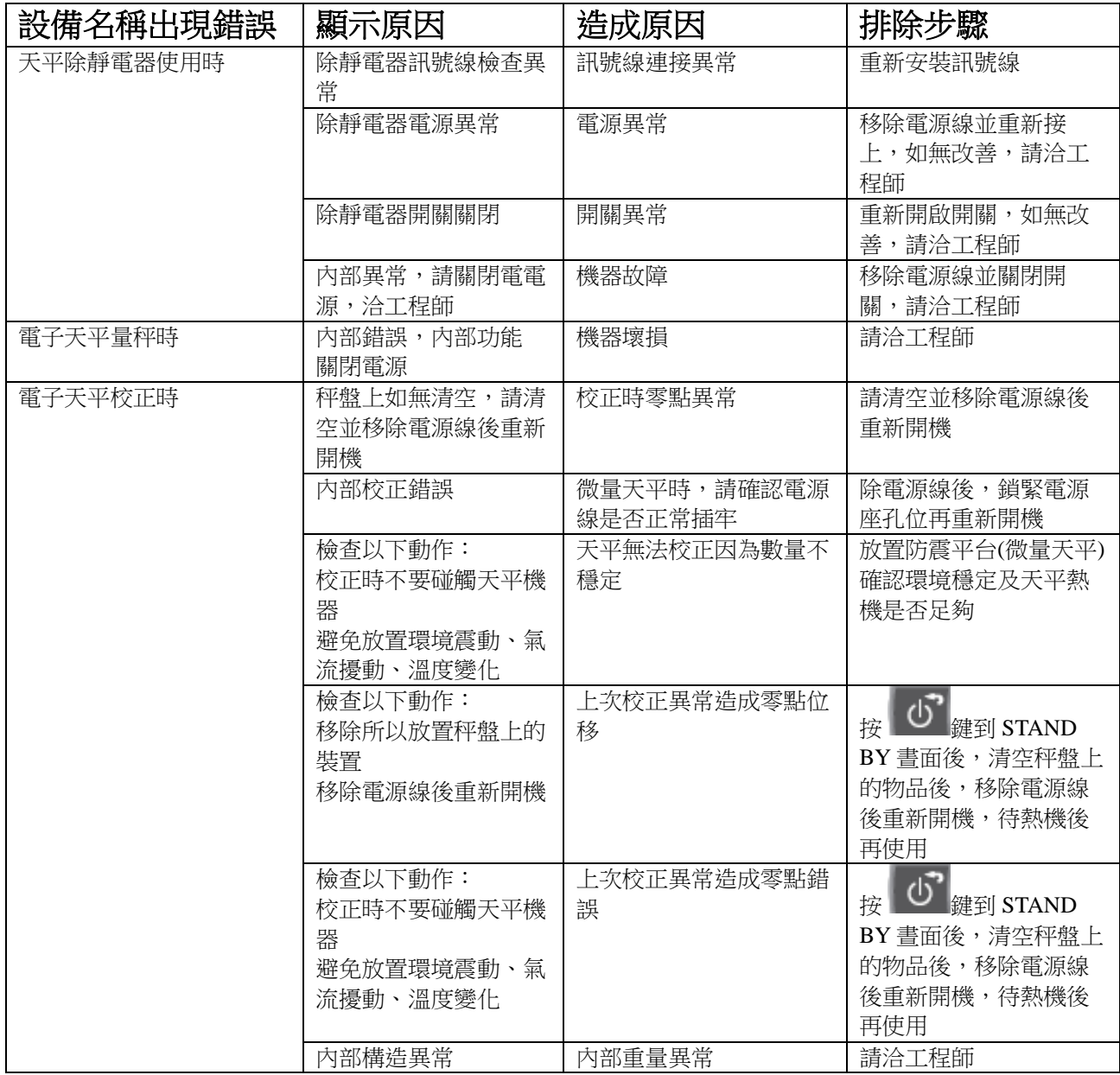

#### 二十、 周期保養

■ 維護 1. 按 ① <sub>鍵關機後,取下秤盤、秤托、防風環、防風盤</sub>

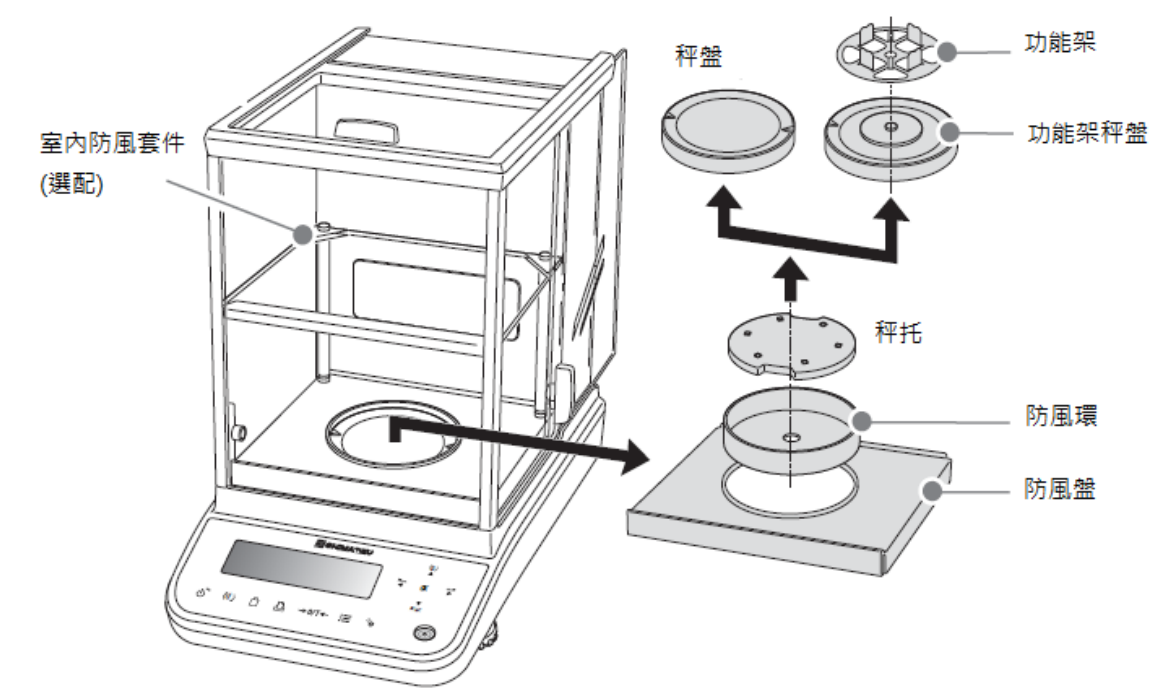

- 2. 利用清潔工具或小刷毛清掃雜物
- 3. 清潔完依序裝回防秤盤、秤托、防風環、防風盤
- 4. 按 · 也 <sub>鍵開機後,執行校正步驟</sub>
- 5. 待完成校正即可開始秤重

#### ■ 保養表格

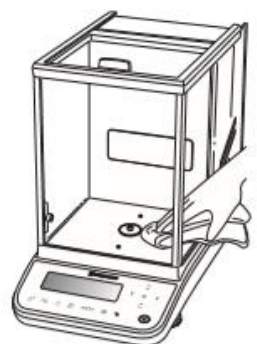

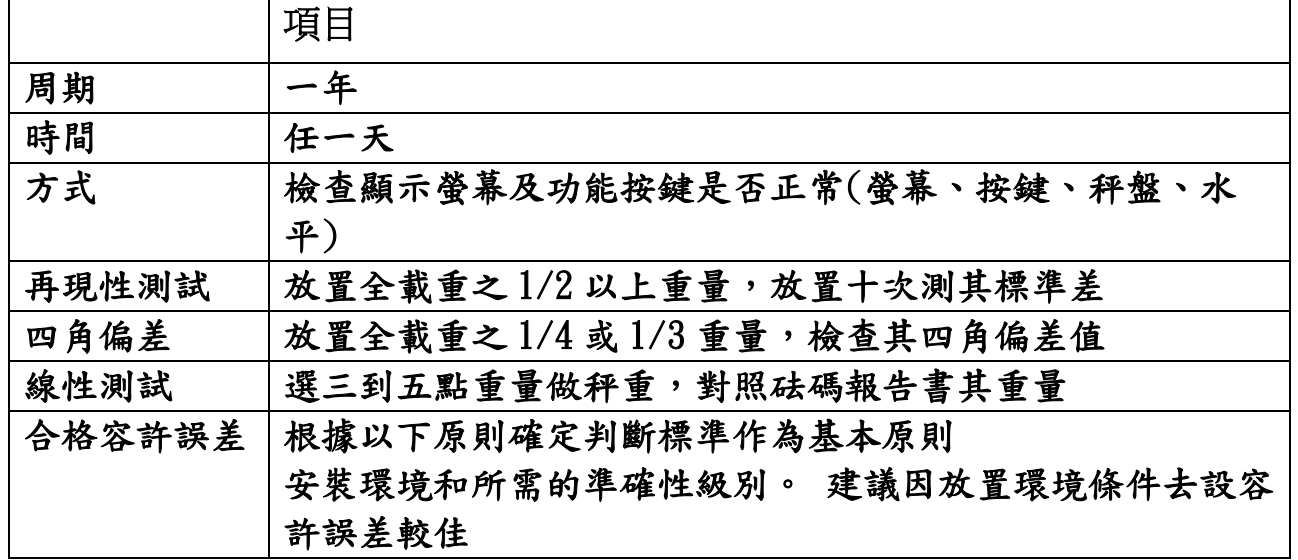